<span id="page-0-1"></span><span id="page-0-0"></span>**Läs den här snabbguiden innan du använder skrivaren. Innan du kan använda skrivaren måste du sätta ihop hårdvaran och installera drivrutinen.**

# **brother**

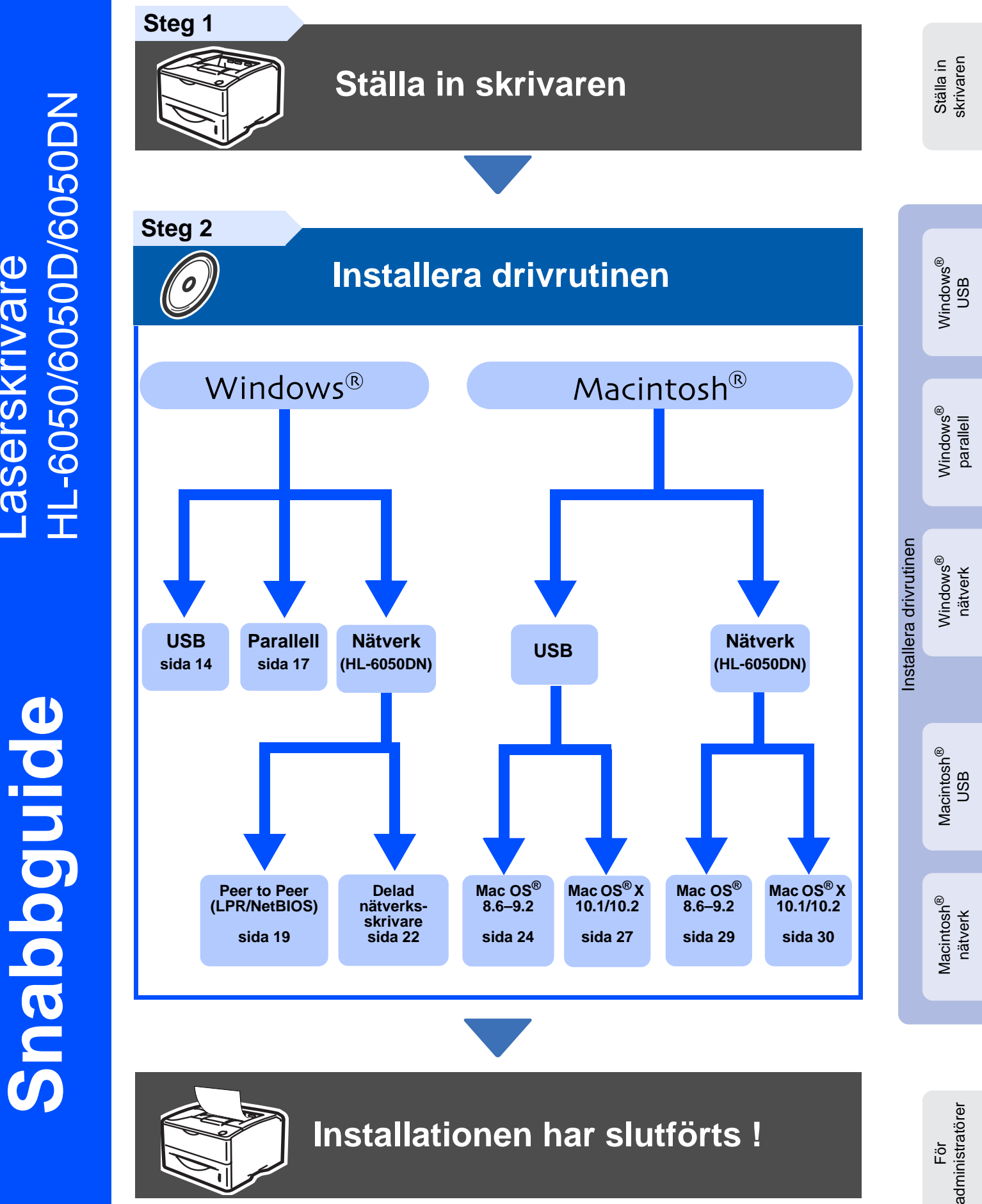

Gå direkt till Brother Solutions Center via cd-romskivan/drivrutinen eller besök [http://solutions.brother.com,](http://solutions.brother.com) för den senaste drivrutinen och den bästa lösningen på ditt problem eller din fråga.

Spara snabbguiden och medföljande cd-romskiva på ett praktiskt ställe så att de alltid finns snabbt till hands.

# Innehållsförteckning

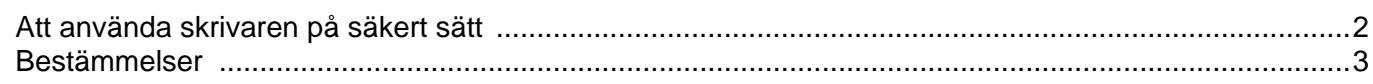

## Komma igång

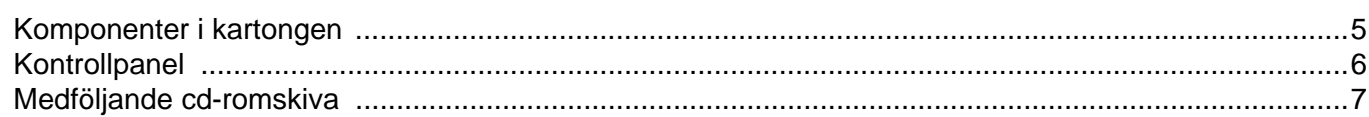

## Steg 1 Ställa in skrivaren

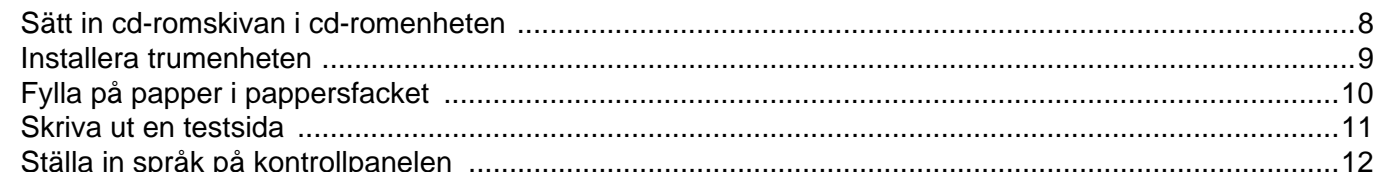

## **Steg 2 Installera drivrutinen**

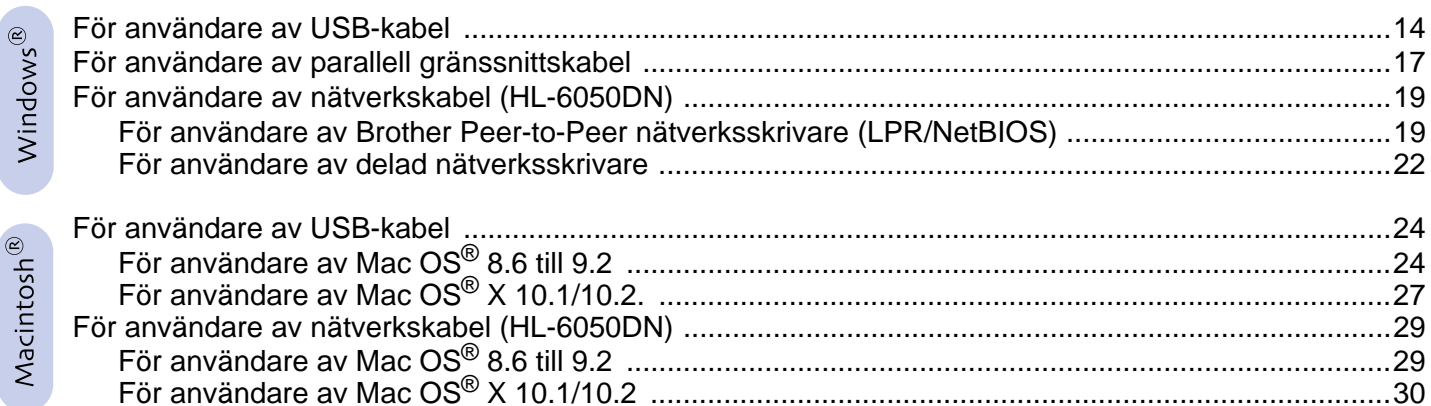

## För administratörer (HL-6050DN)

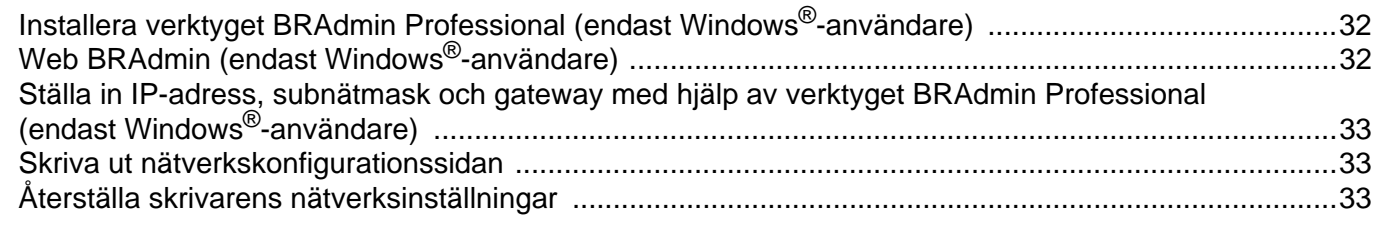

## **Ovrig information**

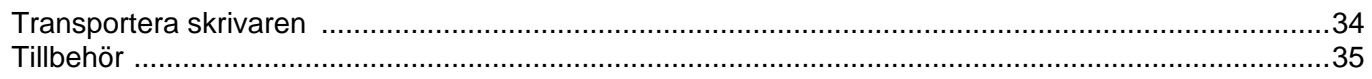

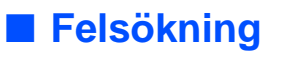

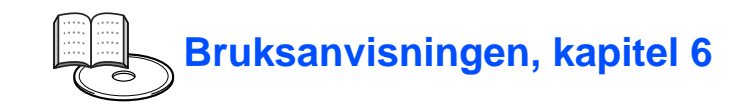

 $\overline{1}$ 

# **Säkerhetsföreskrifter**

# <span id="page-2-0"></span>**Att använda skrivaren på säkert sätt**

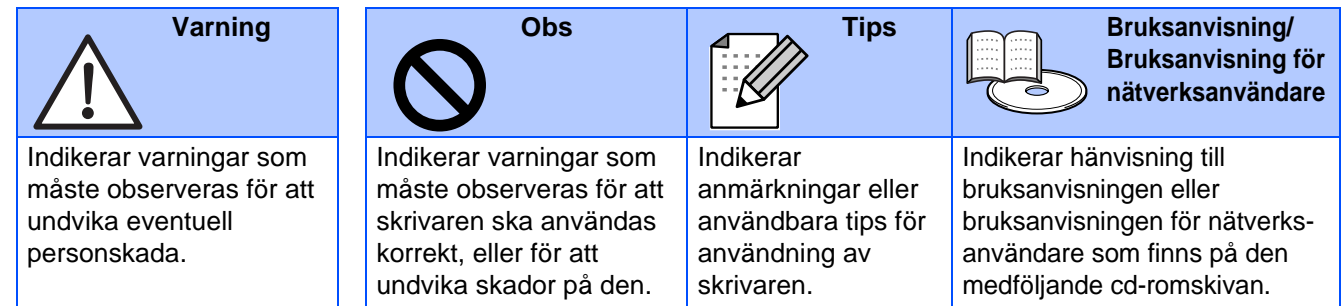

## <u>∕ I∖</u> Varning

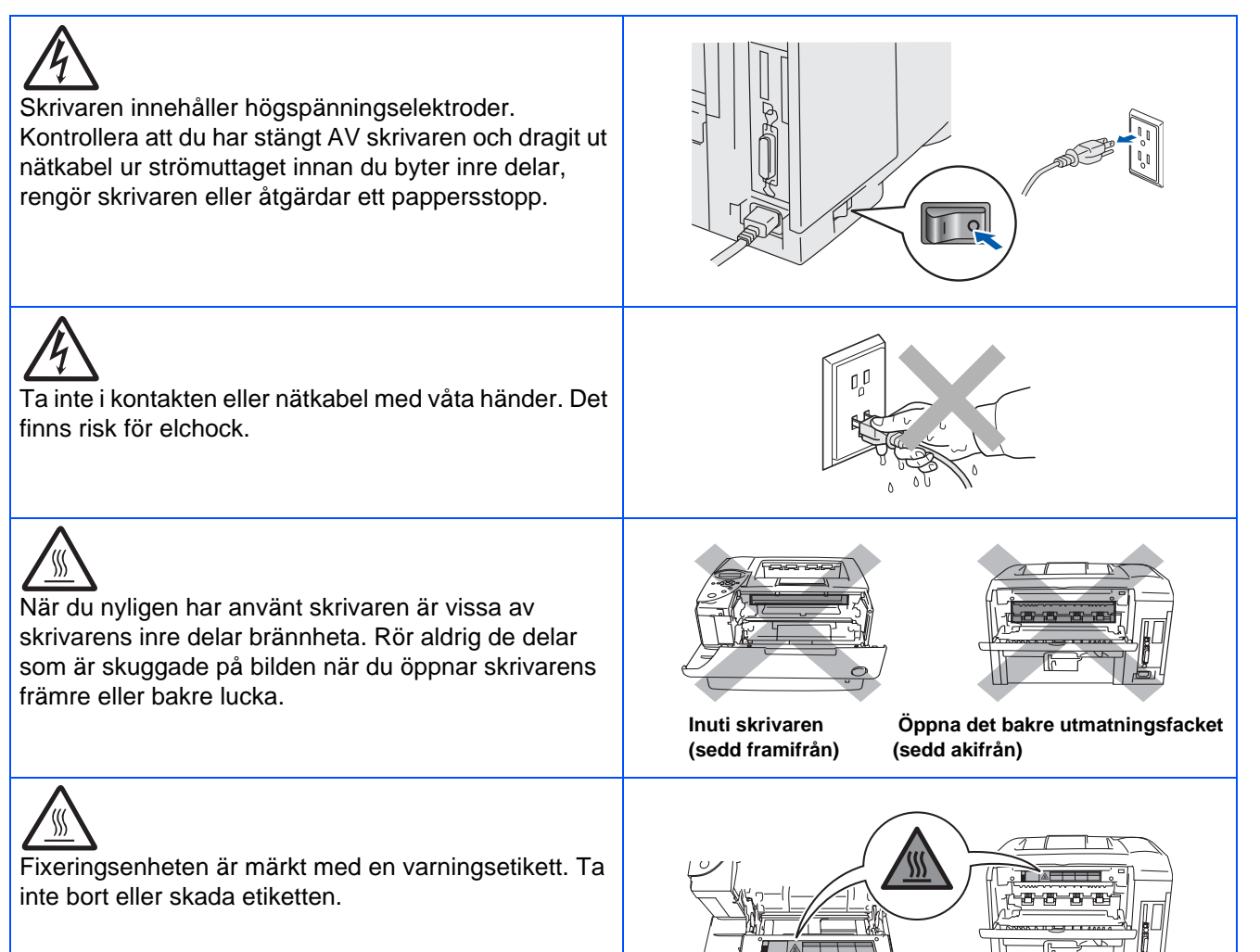

## <span id="page-3-0"></span>**Bestämmelser**

#### **Federal Communications Commission (FCC) Declaration of Conformity (för USA)**

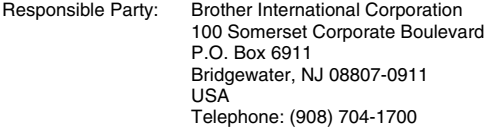

declares, that the products

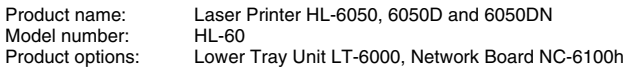

complies with Part 15 of the FCC Rules. Operation is subject to the following two conditions: (1) This device may not cause harmful interference, and (2) this device must accept any interference received, including interference that may cause undesired operation.

This equipment has been tested and found to comply with the limits for a Class B digital device, pursuant to Part 15 of the FCC Rules. These limits are designed to provide reasonable protection against harmful interference in a residential installation. This equipment generates, uses, and can radiate radio frequency energy and, if not installed and used in accordance with the instructions, may cause harmful interference to radio communications. However, there is no guarantee that interference will not occur in a particular installation. If this equipment does cause harmful interference to radio or television reception, which can be determined by turning the equipment off and on, the user is encouraged to try to correct the interference by one or more of the following measures:

- Reorient or relocate the receiving antenna.
- Increase the separation between the equipment and receiver.
- Connect the equipment into an outlet on a circuit different from that to which the receiver is connected.
- Call the dealer, Brother Customer Service, or an experienced radio/TV technician for help.

#### **Important**

A shielded interface cable should be used to ensure compliance with the limits for a Class B digital device.

Changes or modifications not expressly approved by Brother Industries, Ltd. could void the user's authority to operate the equipment.

#### **Industry Canada Compliance Statement (för Kanada)**

This Class B digital apparatus complies with Canadian ICES-003.

Cet appareil numérique de la classe B est conforme à la norme NMB-003 du Canada.

#### **Radiostörning (endast modellen för 220–240 V)**

Den här skrivaren följer standarden EN55022 (CISPR Publication 22)/klass B.

Innan du använder den här produkten ska du kontrollera att du använder en gränssnittskabel enligt följande beskrivning.

1. En skärmad gränssnittskabel som är partvinnad och märkt "IEEE 1284 compliant". 2. En USB-kabel.

Kabeln får inte vara längre än 2 meter.

## **brother**

#### **EG-försäkran om överensstämmelse**

**Tillverkare**

Brother Industries Ltd., 15-1, Naeshiro-cho, Mizuho-ku, Nagoya 467-8561, Japan

Fabrik Brother Technology (Shenzhen) Ltd. NO6 Gold Garden Ind. Nanling Buji, Longgang, Shenzhen, Kina

Förklarar härmed att:

Produktbeskrivning: Laserskrivare<br>Produktnamn: HI-6050 HI-Modellnummer: HL-60

HL-6050, HL-6050D, HL-6050DN

överensstämmer med föreskrifterna i gällande direktiv: lågspänningsdirektivet 73/23/EEG (ändrat av 93/68/EEG) och direktivet för elektromagnetisk kompatibilitet 89/336/EEG (ändrat av 91/263/EEG och 92/31/EEG och 93/68/EEG).

Gällande standarder: Harmoniserad:<br>Säkerhet: EN60950: 2000

EMC: EN55022: 1998 klass B

EN55024: 1998 EN61000-3-2: 1995 + A14:2000 EN61000-3-3: 1995

År då CE-märke först gavs: 2003

Utgiven av: Brother Industries Ltd. Datum: 6 augusti 2003<br>Plats: Nagova Japan Nagoya, Japan Underskrift:

Maeda <u> Raz</u>

Takashi Maeda Chef Kvalitetskontrollgruppen Kvalitetsledningsavdelningen Information & Document Company

#### **Laserskydd (gäller endast modellen för 100–120 V)**

Den här skrivaren är klassificerad som en laserprodukt i klass 1 enligt det amerikanska DHHS-organets (Department of Health and Human Services) standard för strålning under Radiation Control for Health and Safety Act från 1968. Det innebär att skrivaren inte genererar skadlig laserstrålning.

Eftersom strålningen som genereras inuti skrivaren är innesluten i skyddshöljen och utvändiga skydd, kan laserstrålen inte tränga igenom maskinen vid drift.

#### **FDA-bestämmelser (gäller endast modellen för 100–120 V)**

Det amerikanska livsmedelsverket (FDA – US Food and Drug Administration) har utarbetat regler för laserprodukter som har tillverkats den 2 augusti 1976 och senare. Alla produkter som marknadsförs i USA måste uppfylla dessa regler. Följande etiketter på baksidan av skrivaren anger att FDA:s regler uppfylls, och måste förekomma på alla laserprodukter som marknadsförs i USA.

### MANUFACTURED:

Brother Industries Ltd., 15-1 Naeshiro-cho Mizuho-ku Nagoya, 467-8561 Japan This product complies with FDA radiation performance standards, 21 CFR subchapter J.

#### MANUFACTURED:

Brother Technology (Shenzhen) Ltd. NO6 Gold Garden Ind. Nanling Buji, Longgang, Shenzhen, CHINA This product complies with FDA radiation performance standards, 21 CFR Subchapter J

☛Varning: Om du använder kontrollerna, gör justeringar eller utför procedurer på något annat sätt än som anges i den här bruksanvisningen, kan detta leda till att du utsätts för farlig strålning.

### **IEC 60825-specifikation (gäller endast modellen för 220–240 V)**

Den här skrivaren är en laserprodukt i klass 1 enligt definitionen i IEC 60825 specifikationerna. Nedanstående etikett är fäst på produkten i de länder där detta är obligatoriskt.

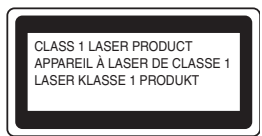

Den här skrivaren har en laserdiod av klass 3B som avger osynlig laserstrålning i skannerenheten. Skannerenheten får under inga omständigheter öppnas.

- 
- ☛ Varning Om du använder kontrollerna, gör justeringar eller utför procedurer på något annat sätt än som anges häri kan detta leda till att du utsätts för farlig strålning.

#### **För Finland och Sverige LUOKAN 1 LASERLAITE LASERAPPARAT KLASS 1**

- ☛ Varoitus! Laitteen käyttäminen muulla kuin tässä käyttöohjeessa mainitulla tavalla saattaa altistaa käyttäjän turvallisuusluokan 1 ylittävälle näkymättömälle lasersäteilylle.
- ☛ Varning Om apparaten används på annat sätt än i denna Bruksanvisning specificerats, kan användaren utsättas för osynlig laserstrålning, som överskrider gränsen för laserklass 1.

#### **Inre laserstrålning**

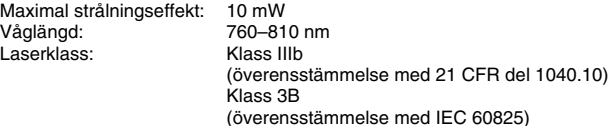

#### **VIKTIGT – För din egen säkerhet**

För att skrivaren ska fungera på ett säkert sätt får den medföljande elkontakten endast sättas in i ett jordat standarduttag som använder normal hushållsström.

Förlängningssladdar som används tillsammans med denna skrivare måste ha tre ledare och jordade kontakter och även vara anslutna till en riktigt jordad krets. Förlängningssladdar som inte anslutits på rätt sätt kan orsaka personskador och skador på utrustningen.

Även om utrustningen fungerar innebär inte detta att den är jordad eller att installationen är helt säker. För din egen säkerhet bör du rådfråga en kvalificerad elektriker om du inte är säker på om utrustningen är ordentligt jordad.

#### **Frånkoppling av enheten**

Skrivaren måste installeras i närheten av ett eluttag som är lätt att komma åt. I nödfall måste du dra ut kontakten ur eluttaget för att strömmen ska stängas av helt.

#### **Varning gällande LAN-anslutning (endast för modell HL-6050DN)**

Anslut produkten till en LAN-anslutning som inte utsätts för överspänning.

#### **IT-strömsystem (gäller endast Norge)**

Den här produkten är även tillverkad för ett IT-strömsystem med en fas-tillfas-spänning på 230 V.

#### **Geräuschemission/ljudnivå (gäller endast Tyskland)**

Lpa < 70 dB (A) DIN 45635-19-01-KL2

#### **Wiring information (endast för Storbritannien)**

#### **Important**

If you need to replace the plug fuse, fit a fuse that is approved by ASTA to BS1362 with the same rating as the original fuse.

Always replace the fuse cover. Never use a plug that does not have a cover.

#### **Warning - This printer must be earthed.**

The wires in the mains lead are coloured in line with the following code: **Green and yellow: Earth Blue: Neutral Brown: Live**

If in any doubt, call a qualified electrician.

# <span id="page-5-0"></span>**Komma igång**

## <span id="page-5-1"></span>**Komponenter i kartongen**

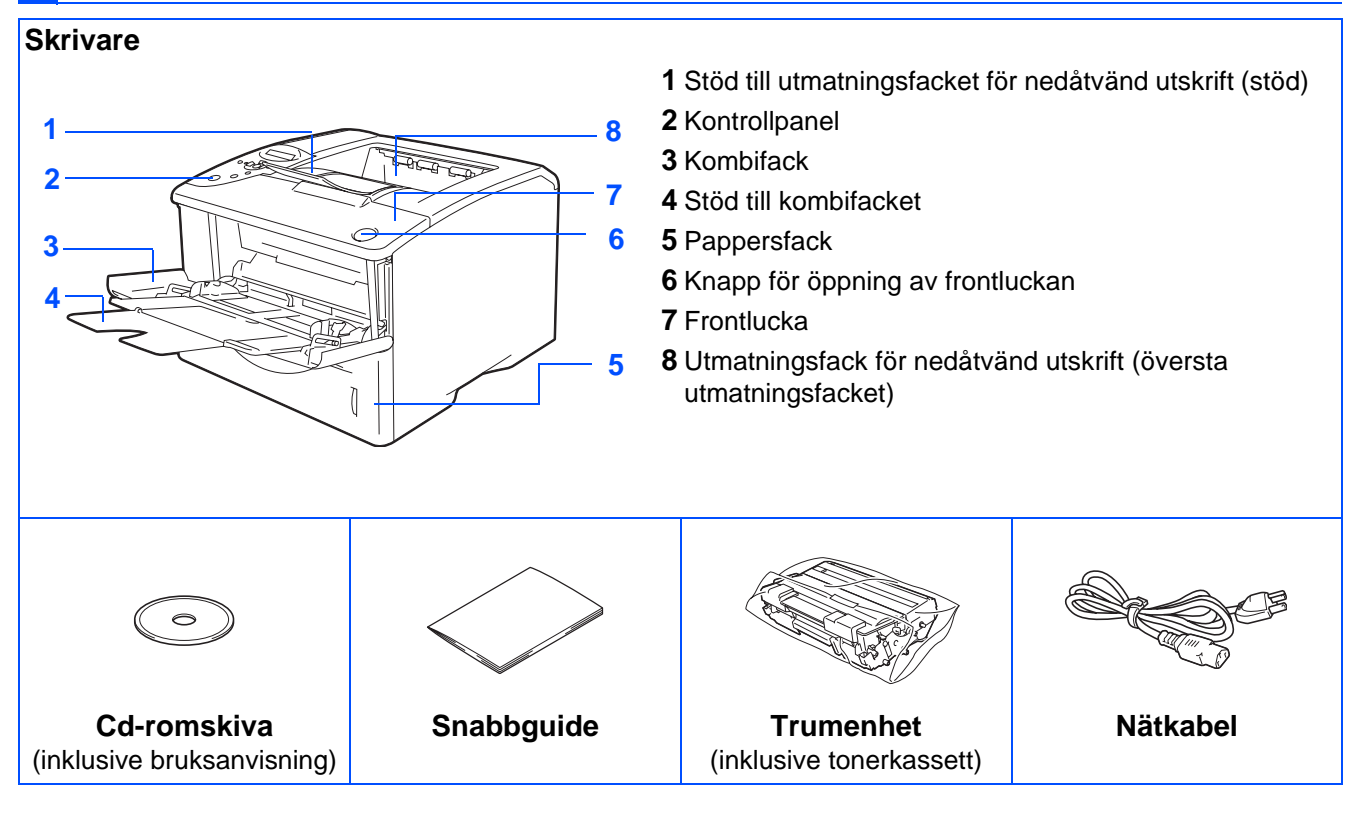

Komponenterna i kartongen kan variera i olika länder.

Nätsladden kan se något annorlunda ut än den som visas i figuren ovan, beroende på i vilket land skrivaren köptes.

Spara allt förpackningsmaterial och kartongen till skrivaren.

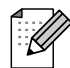

■ Gränssnittskabeln medföljer inte som standard. Du måste själv köpa lämplig gränssnittskabel för det gränssnitt du tänker använda (parallell-, USB, eller nätverkskabel).

- Det är rekommenderat att använda en parallell gränssnittskabel eller en USB-kabel som inte är längre än 2 meter.
- För parallell gränssnittskabel, använd en skärmad gränssnittskabel som följer IEEE 1284-standarden.
- Använd en certifierad USB 2.0 höghastighetskabel om din dator använder ett USB 2.0 höghastighetsgränssnitt.

## <span id="page-6-0"></span>**Kontrollpanel**

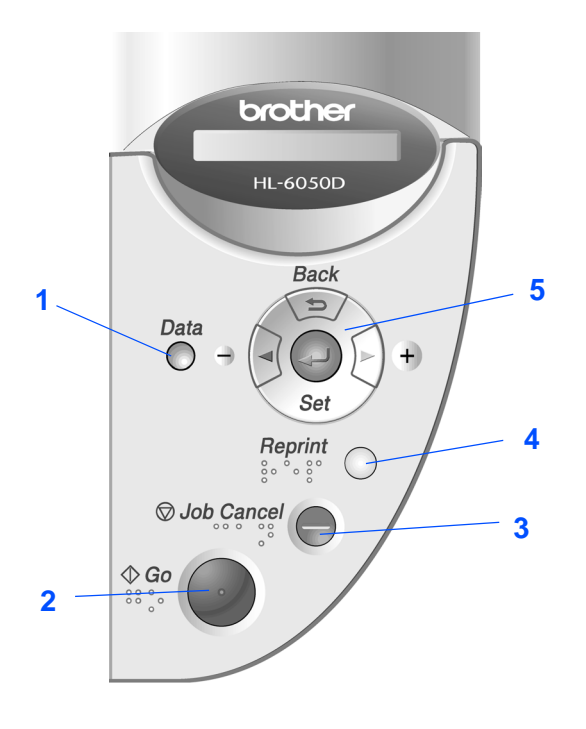

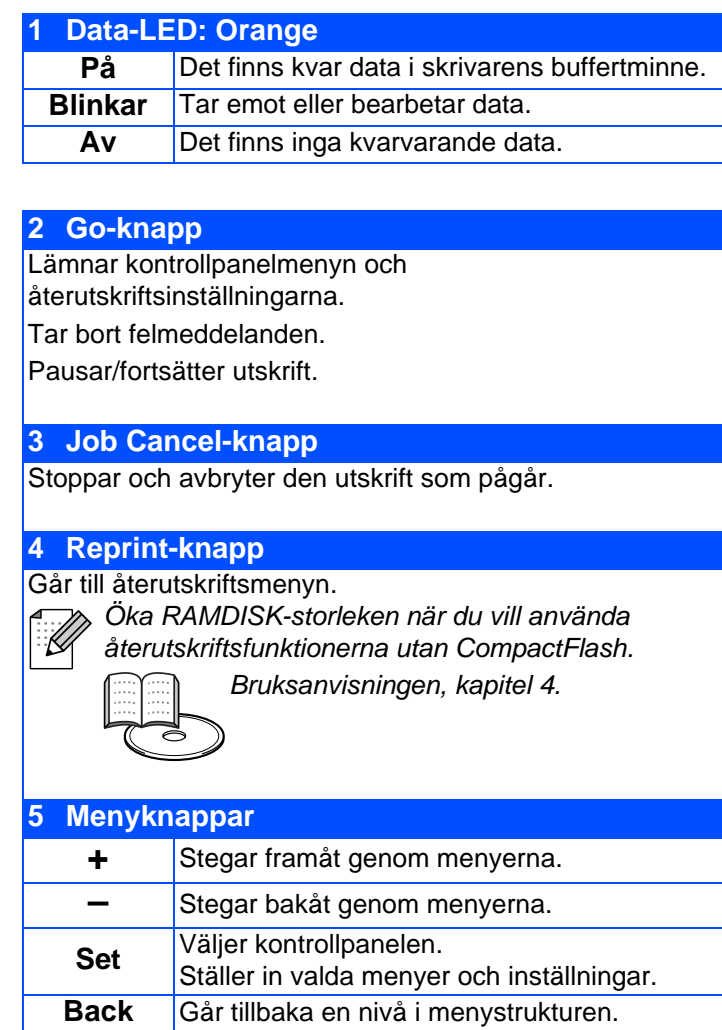

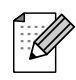

En kontrollpanel med Braille-symboler finns som tillval i vissa länder. Om du vill köpa en extra kontrollpanel med Braille-symboler ska du kontakta den återförsäljare som du köpte skrivaren av.

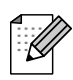

På kontrollpanelen finns en summerfunktion för användare med nedsatt synförmåga. Se kapitel 3 i bruksanvisningen för ytterligare information.

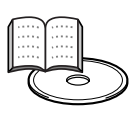

Bruksanvisningen, kapitel 3.

# <span id="page-7-0"></span>**Medföljande cd-romskiva**

Cd-romskivan innehåller en mängd information.

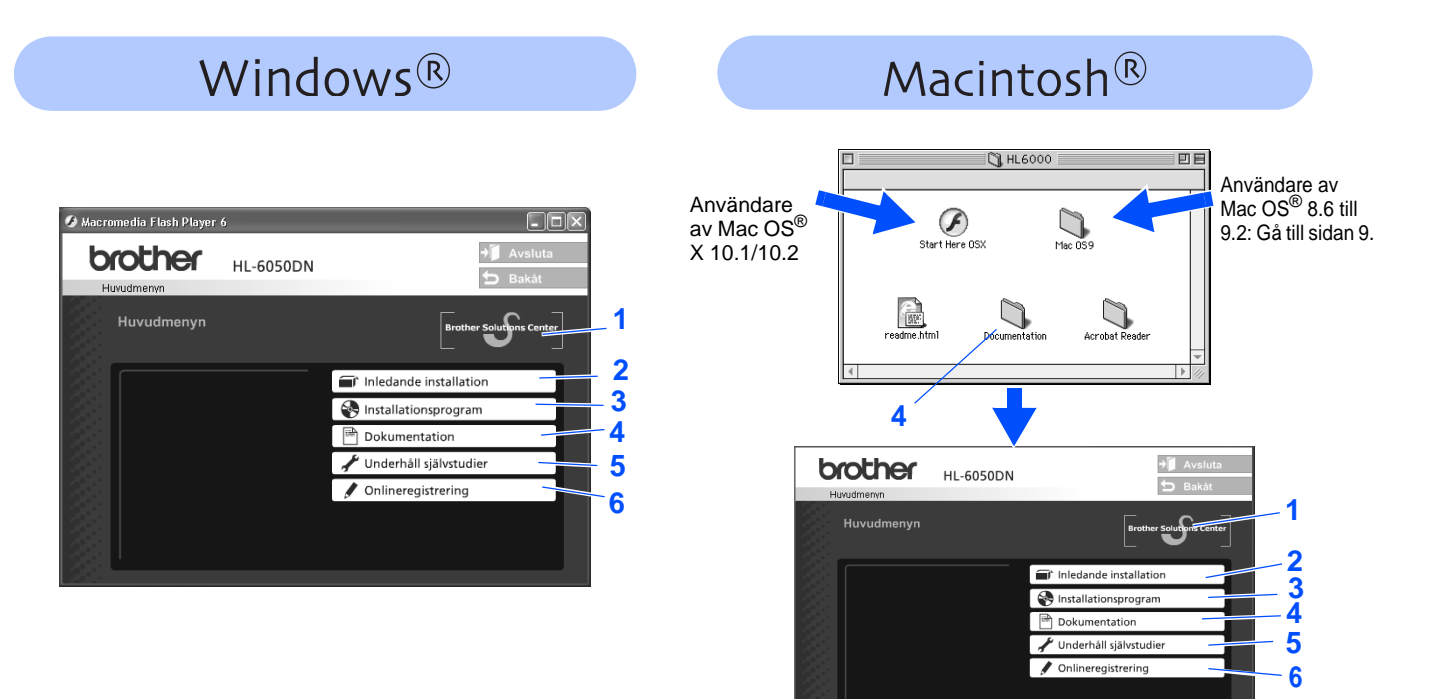

### **1 Brother Solutions Center**

[På Brother Solutions Center \(](http://solutions.brother.com)http://solutions.brother.com) finns hjälp för alla dina skrivarbehov. Ladda ner de senaste drivrutinerna och verktygen till dina skrivare, läs igenom avsnittet med vanliga frågor och felsökningstips eller läs om särskilda skrivarlösningar.

### **2 Inledande installation**

Instruktionsfilm för skrivarinställning och installation av skrivardrivrutin.

### **3 Installationsprogram**

Installerar skrivardrivrutinen och verktyg.

### **4 Dokumentation**

Visa skrivarens bruksanvisning och bruksanvisningen för nätverksanvändare i PDF-format (visningsprogram ingår). Bruksanvisningen installeras automatiskt när du installerar drivrutinen. Klicka på **Start**-knappen, markera **Program**, din skrivare (t.ex. Brother HL-6050), och bruksanvisningen. Välj **Anpassad installation** när du installerar drivrutinen, om du inte vill installera bruksanvisningen.

### **5 Underhåll självstudier**

En instruktionsfilm om hur man underhåller skrivaren.

**6 Onlineregistrering** Registrera din produkt online.

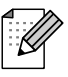

För användare med nedsatt synförmåga: Se HTML-filen, readme.html, på den medföljande cd-romskivan. Denna fil kan läsas av programvaran Screen Reader "text-till-tal".

<span id="page-8-2"></span><span id="page-8-1"></span><span id="page-8-0"></span>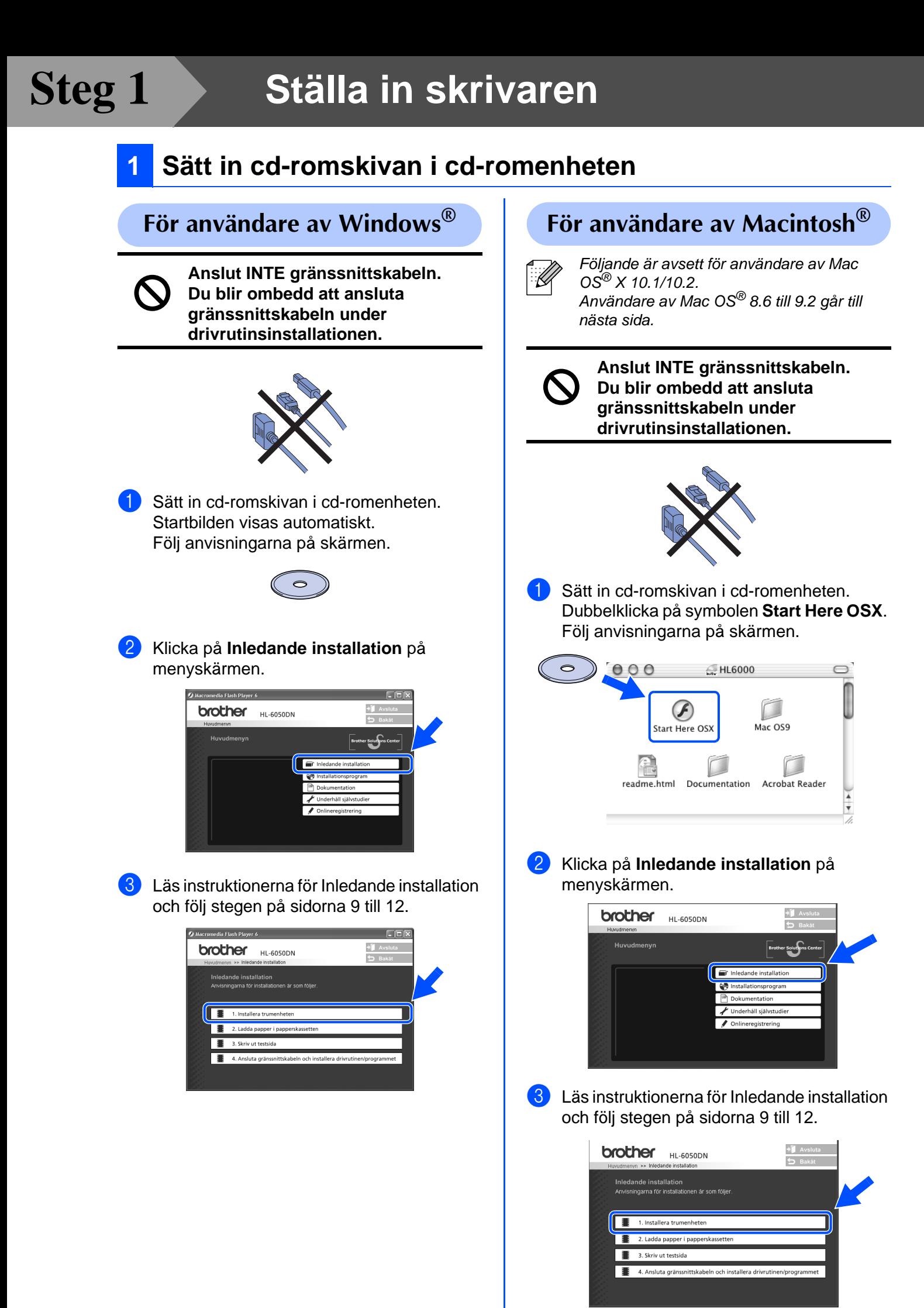

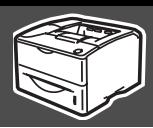

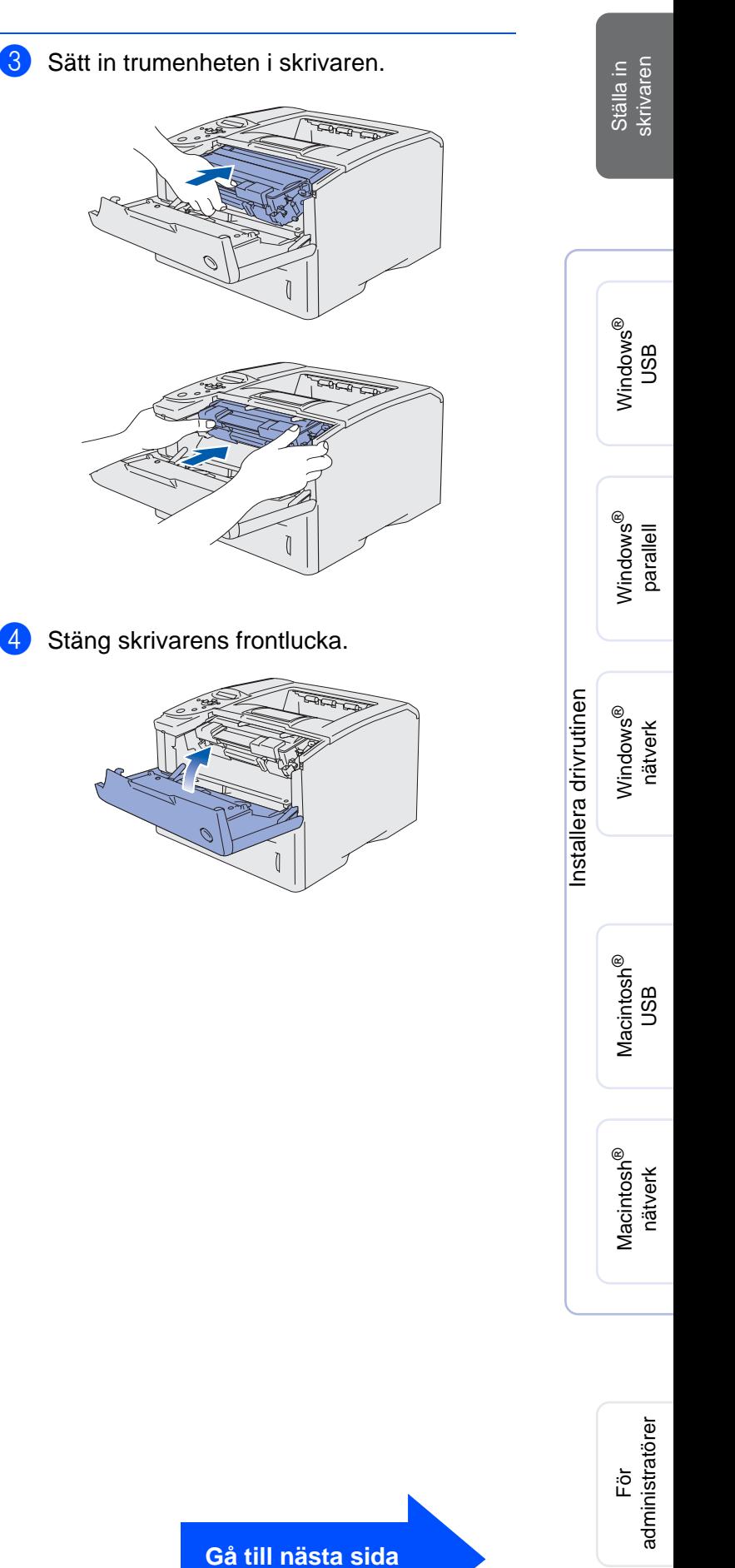

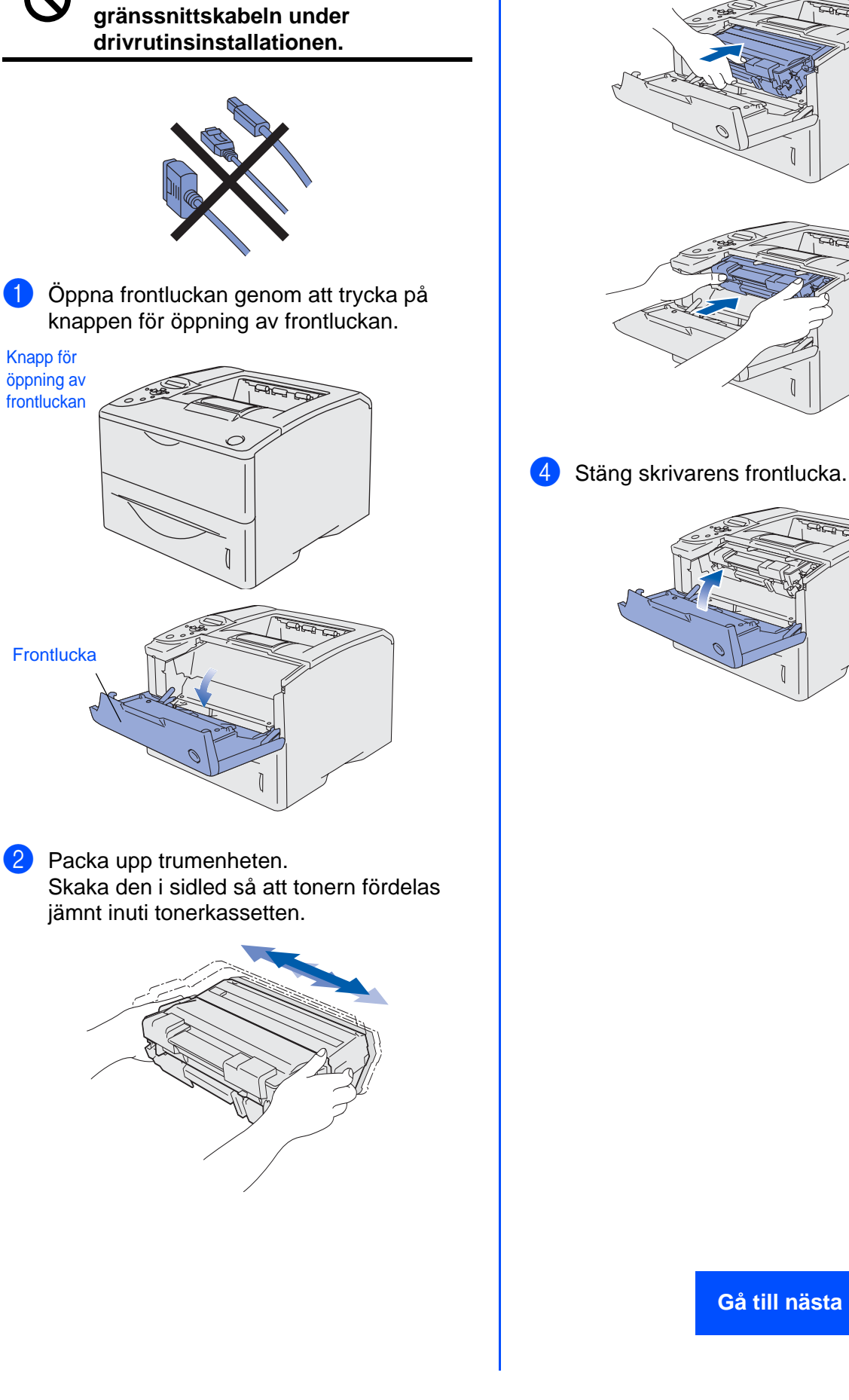

**Anslut INTE gränssnittskabeln. Du blir ombedd att ansluta** 

<span id="page-9-0"></span>**2 Installera trumenheten**

# **Ställa in skrivaren**

# <span id="page-10-0"></span>**3 Fylla på papper i pappersfacket**

**1** Dra ut hela pappersfacket ur skrivaren.

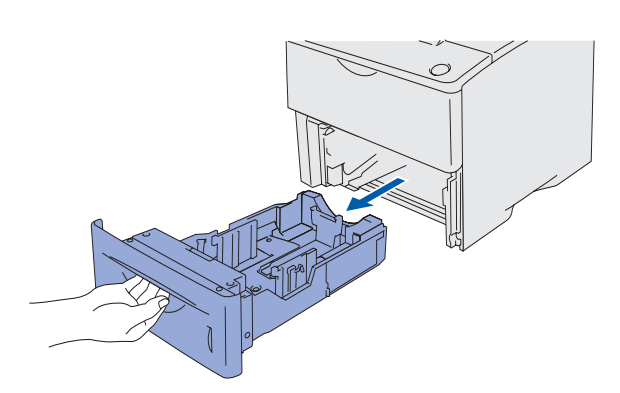

2 Tryck på pappersledarnas frigöringsarm och anpassa pappersledarna efter pappersstorleken. Kontrollera att pappersledarna passar in i hålen.

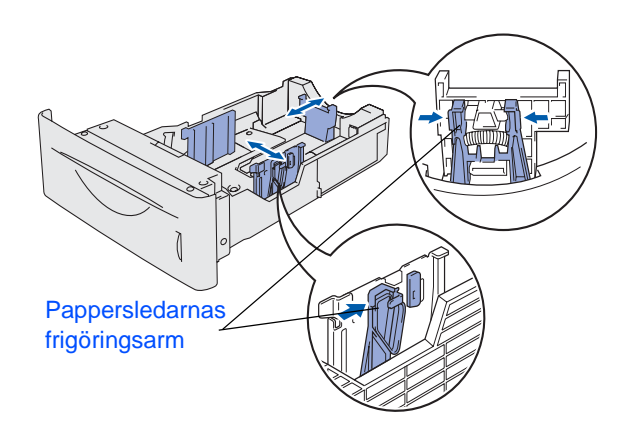

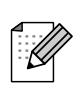

För pappersstorlek Legal, tryck på frigöringsknappen och dra ut pappersfackets bakre del.

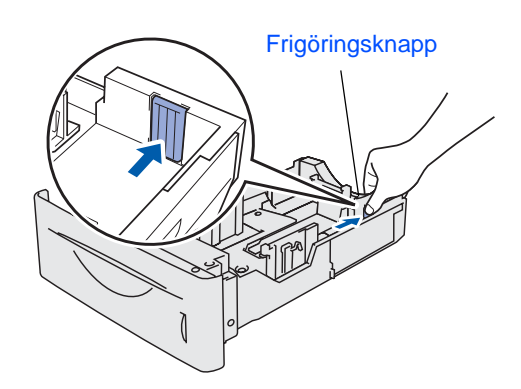

3 Fyll pappersfacket med små pappersstaplar som du har luftat väl, för att undvika pappersstopp och felmatningar.

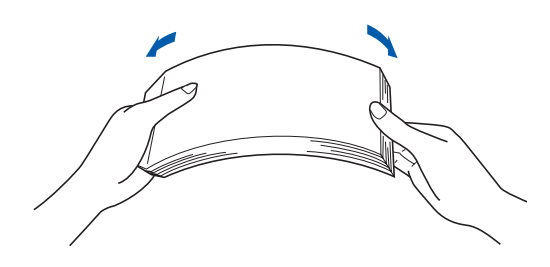

4 Lägg i papper i pappersfacket. Kontrollera att papperet ligger plant i facket och under markeringen för maximinivå.

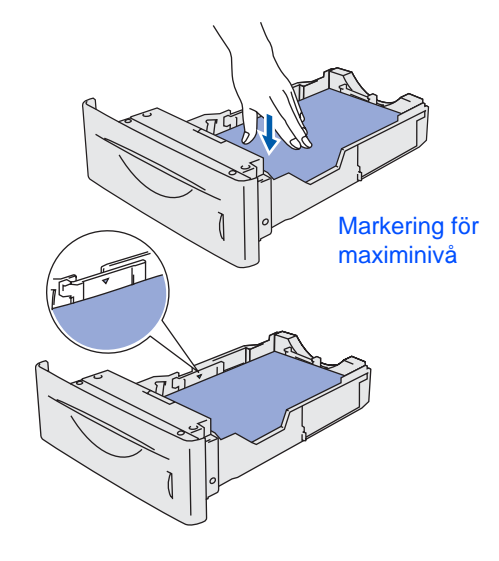

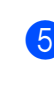

5 Sätt tillbaka pappersfacket ordentligt i skrivaren.

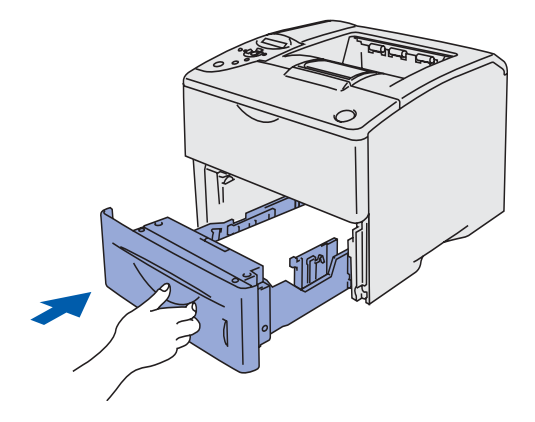

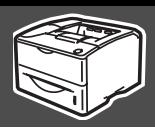

<span id="page-11-0"></span>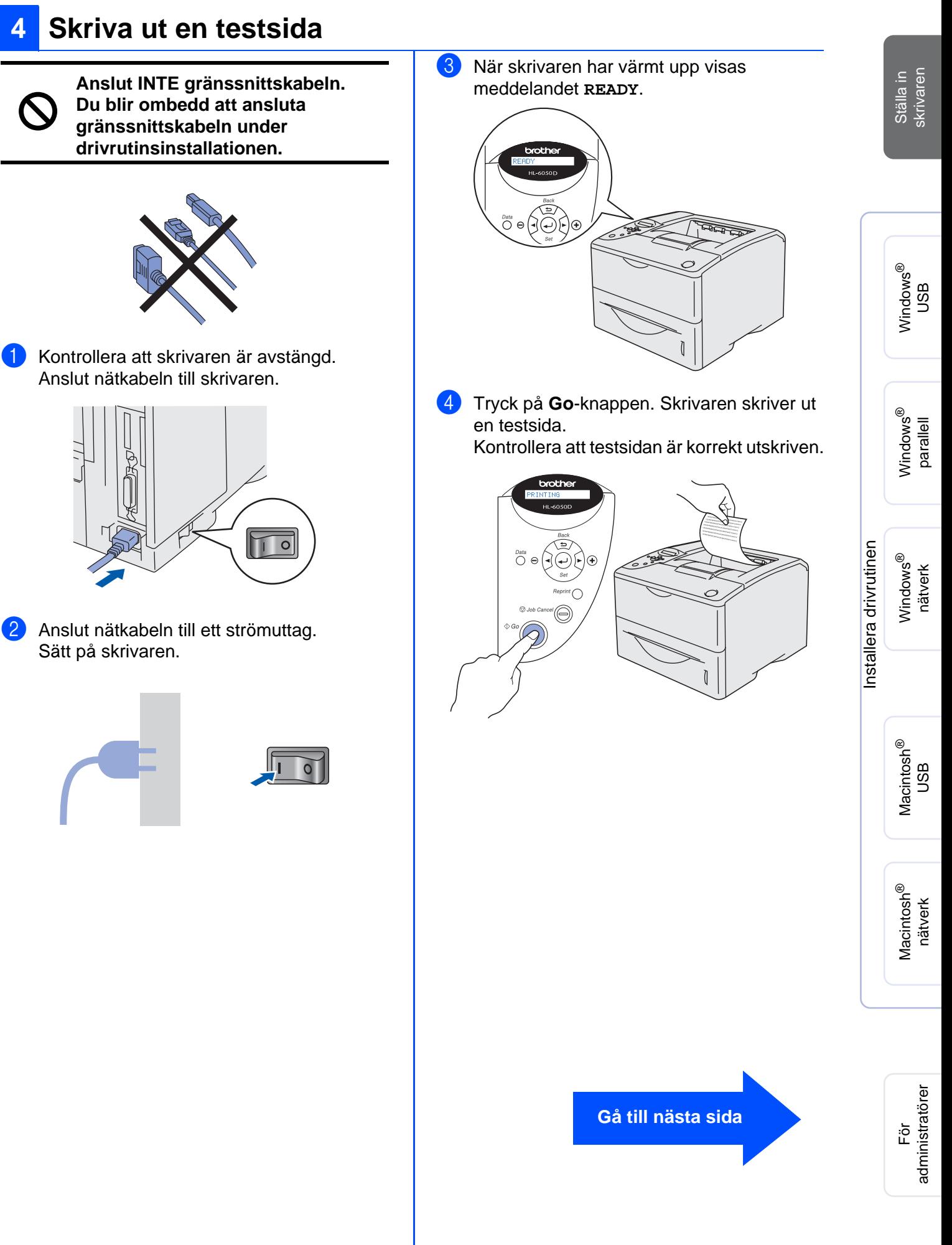

# **Ställa in skrivaren**

## <span id="page-12-0"></span>**6 Ställa in språk på kontrollpanelen**

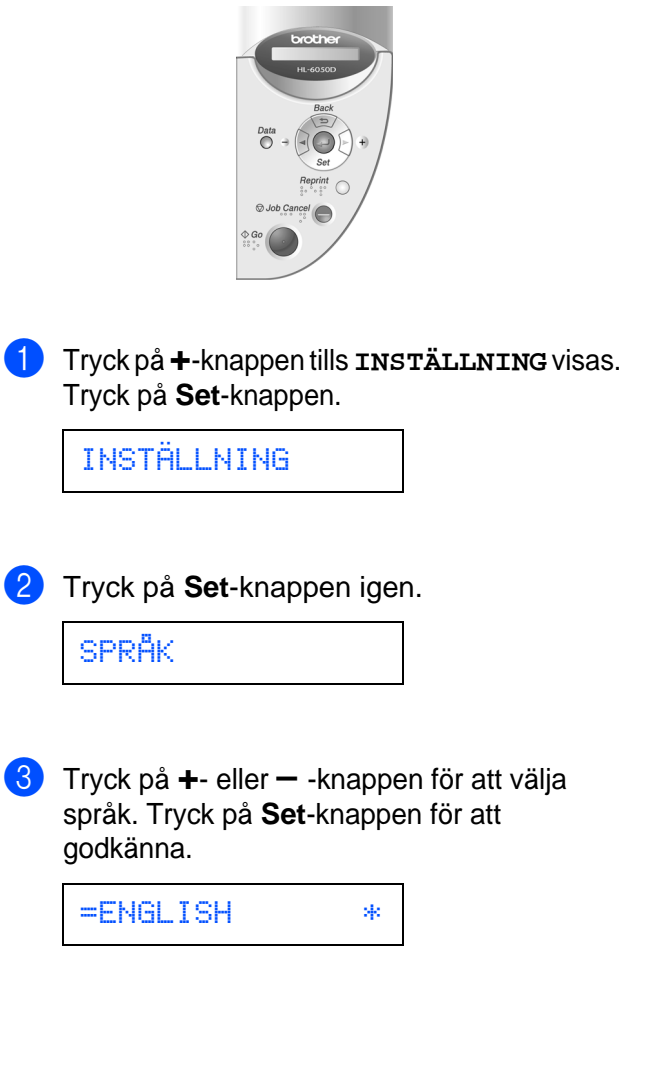

**Gå till nästa sida för att installera drivrutinen.**

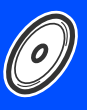

<span id="page-13-1"></span><span id="page-13-0"></span>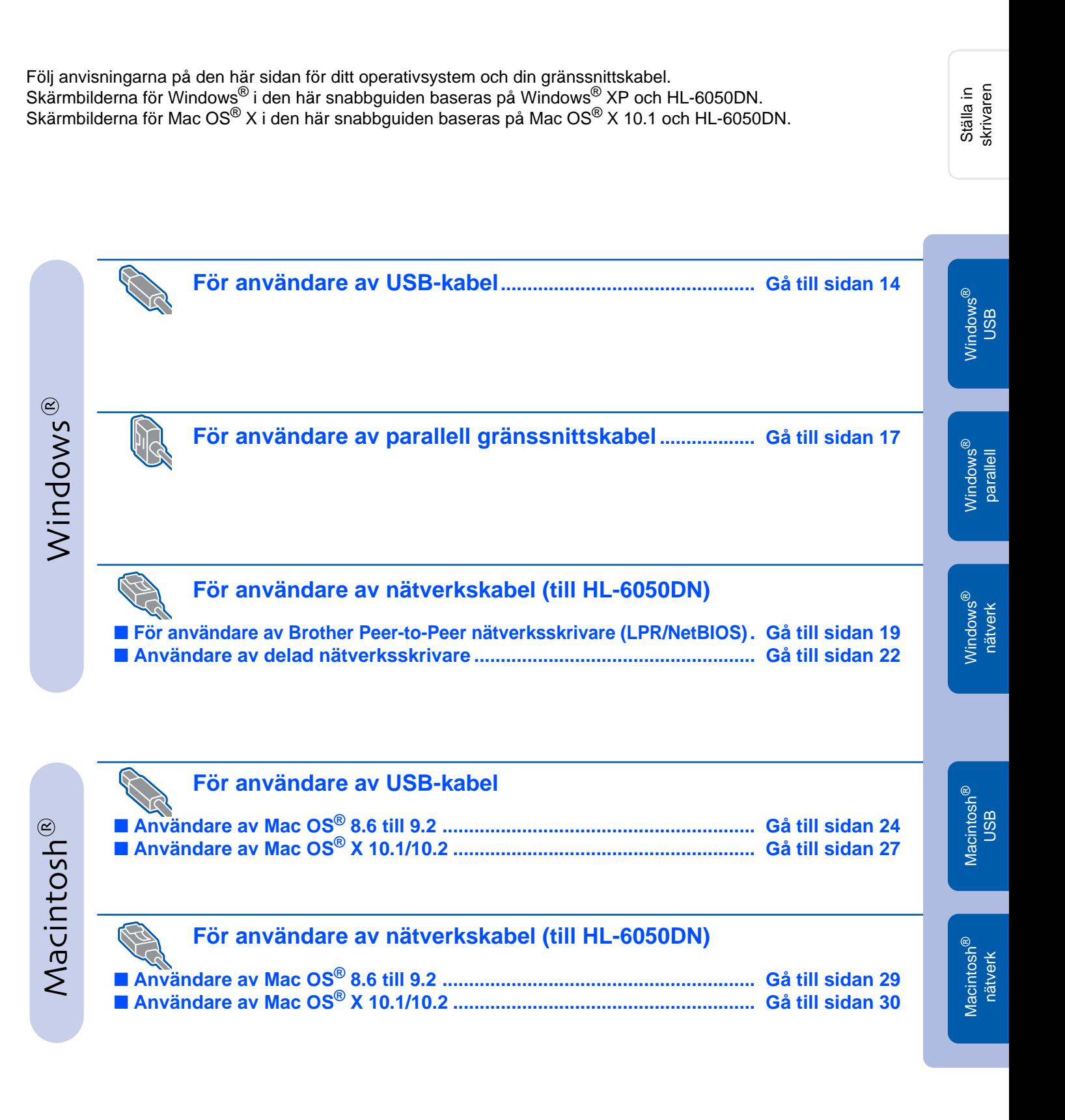

**För administratörer ................................................................................ [Gå till sidan 32](#page-32-3)**

## <span id="page-14-1"></span><span id="page-14-0"></span>**För användare av USB-kabel**

## **1. Installera drivrutinen och ansluta skrivaren till din dator**

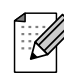

Om **guiden Ny maskinvara** visas på din PC, ska du klicka på **Avbryt** .

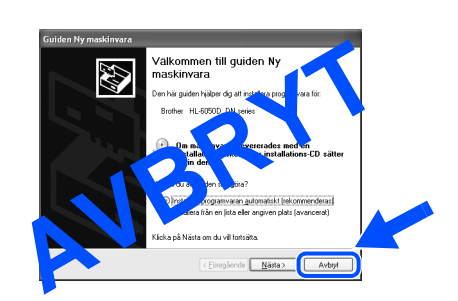

**1** Se till att USB-kabeln **INTE** är ansluten till skrivaren och börja därefter installera drivrutinen. Om du redan anslutit kabeln ska du ta bort den.

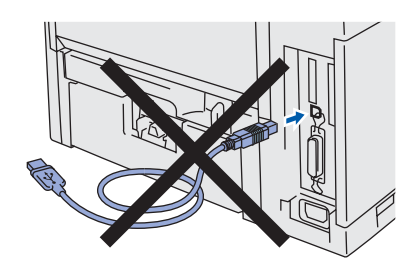

2 Klicka på **Ansluta gränssnittskabeln och installera drivrutinen/programmet** i menyn för **Inledande installation**.

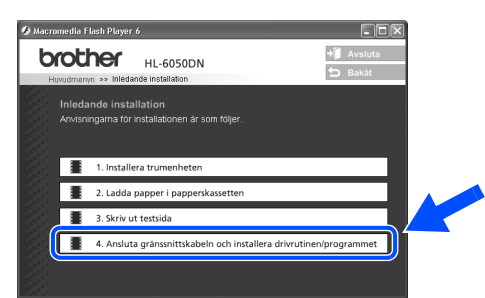

3 Välj **USB-gränssnitt**.

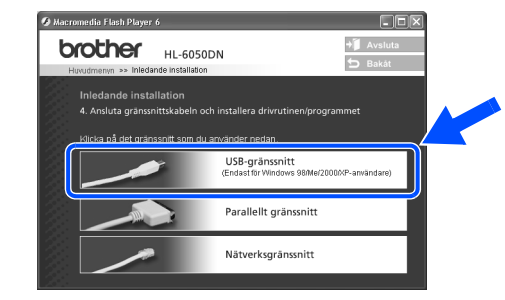

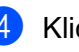

4 Klicka på **Installera**.

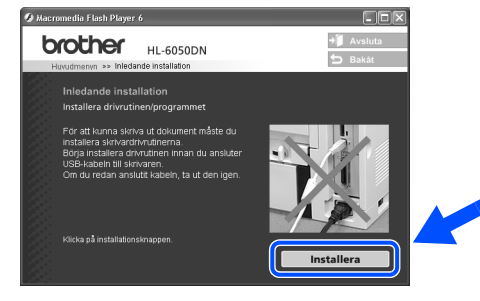

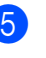

5 Klicka på **Nästa**. Följ anvisningarna på skärmen.

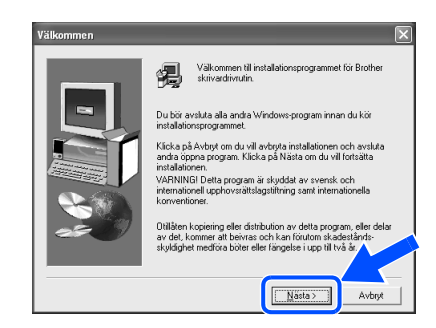

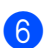

6 Välj **Standardinstallation**, och klicka sedan på **Nästa**.

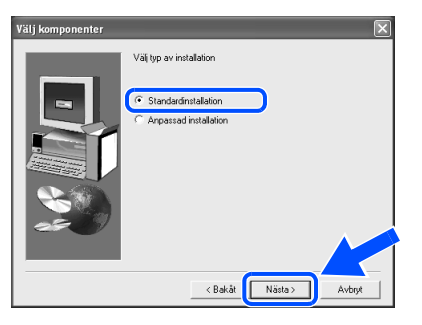

- Välj **Anpassad installation** och följ sedan anvisningarna på skärmen, om du vill installera PS-drivrutinen. När skärmen **Välj komponenter** visas ska du markera **PSskrivardrivrutinen** och därefter fortsätta att följa anvisningarna på skärmen.
- Om du inte vill installera bruksanvisningen, ska du välja **Anpassad installation** och sedan följa anvisningarna på skärmen. När skärmen **Välj komponenter** visas ska du ta bort markeringen från skrivardrivrutinen i bruksanvisningsrutan, och därefter fortsätta att följa anvisningarna på skärmen.

7 Välj **Lokal skrivare med USB-kabel**, och klicka sedan på **Nästa**.

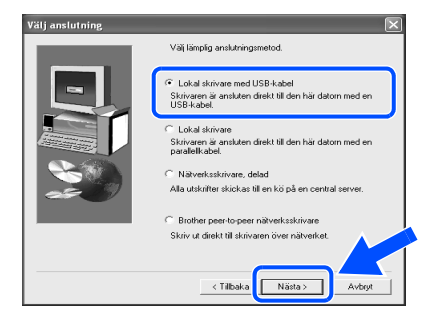

8 Kontrollera att skrivaren är på när den här skärmen visas. Anslut USB-kabeln till din dator och därefter till skrivaren. Klicka på **Nästa**.

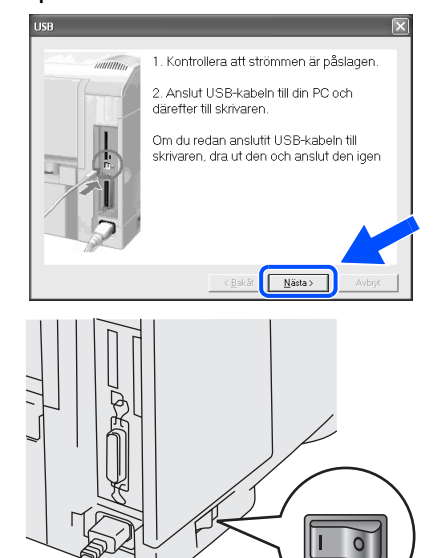

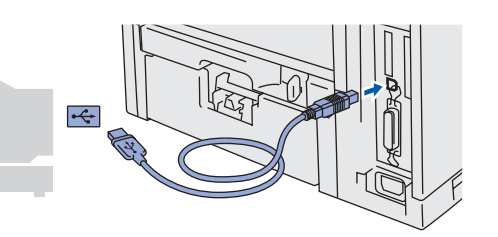

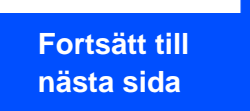

# **Installera drivru**

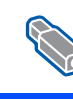

## **.tinen För användare av USB-kabel**

### 0 Klicka på **Slutför**.

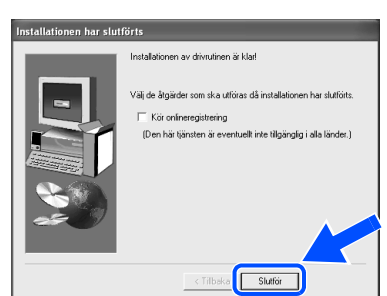

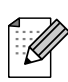

Markera **Kör onlineregistrering** om du vill registrera din produkt online.

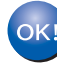

**För användare av Windows® 98/Me: Inställningarna har slutförts.**

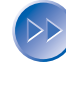

**För användare av Windows**® **2000/XP: Gå till "2. Använda skrivaren som standardskrivare".**

**2. Använda skrivaren som standardskrivare (endast för användare av Windows® 2000/XP)**

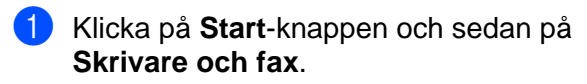

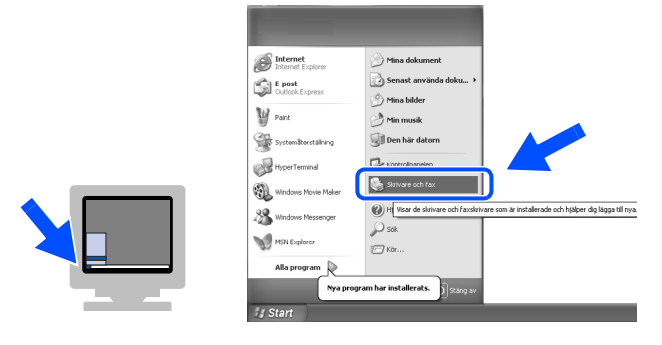

2 Markera ikonen **Brother HL-6050D/DN series**.

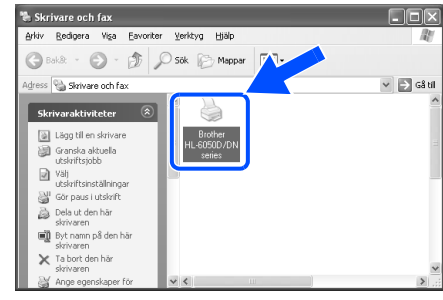

### 3 <sup>I</sup>**Arkiv**-menyn markerar du **Använd som standardskrivare**.

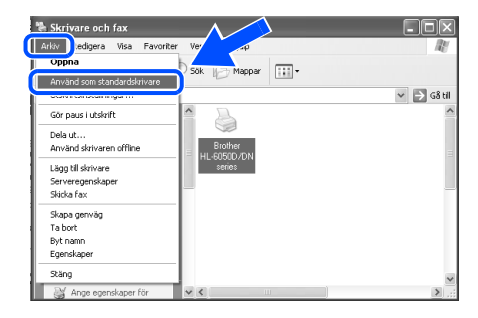

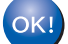

 **Inställningarna har slutförts.**

### <span id="page-17-1"></span><span id="page-17-0"></span>**För användare av parallell gränssnittskabel** Ställa in<br>skrivaren skrivaren **Ansluta skrivaren till datorn och installera drivrutinen** 1 Klicka på **Ansluta gränssnittskabeln och**  5 Sätt på skrivaren. **installera drivrutinen/programmet** i menyn för **Inledande installation**.  $\overline{\mathbf{r}}$ .<br>omedia Flash Plaver 6 **DE brother HI-6050DN**  $+$ **Avslu** lnledande installation<br>Anvisningarna för installationen är som följe ® Windows 1. Installera trumenheter  $\overline{\circ}$ 4. Ansluta gränssnittskabeln och installera drivrutinen/programmet Om **guiden Ny maskinvara** visas på din 2 Markera **Parallellt gränssnitt**. ∷⁄ dator ska du klicka på **Avbryt**. ® parallell Windows Macromedia Flash Player 6 **brother HL-6050DN**  $+$  Avslu **b** Baké **Cuiden Ny maskinvara**<br>
Maskinvara<br>
Den här gånder i **Hunder och av den handels och av den handels och av den handels och av den handels och av den handels och av den handels och av den handels och av den handels och av de** lnledande installation<br>4. Ansluta gränssnittskabi USB-gränssnitt<br>Endastför Mindows Installera drivrutinen [Installera drivrutinen](#page-0-1) Parallellt gränssnitt Nätverksgränssnitt Stäng av skrivaren. Nästa> Avbryt 6 Klicka på **Nästa** när filmen är slut. -<br>Hacromedia Elach Player 6 **brother HL-6050DN**  $4/4$  1111 Œ  $\blacksquare$ ി വ □ Nästa 4 Anslut den parallella gränssnittskabeln till datorn och därefter till skrivaren. För<br>administratörer administratörer **Fortsätt till nästa sida**

USB

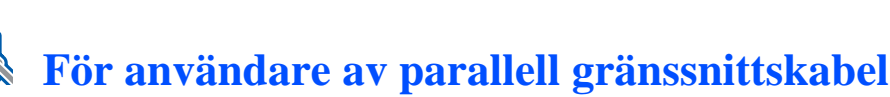

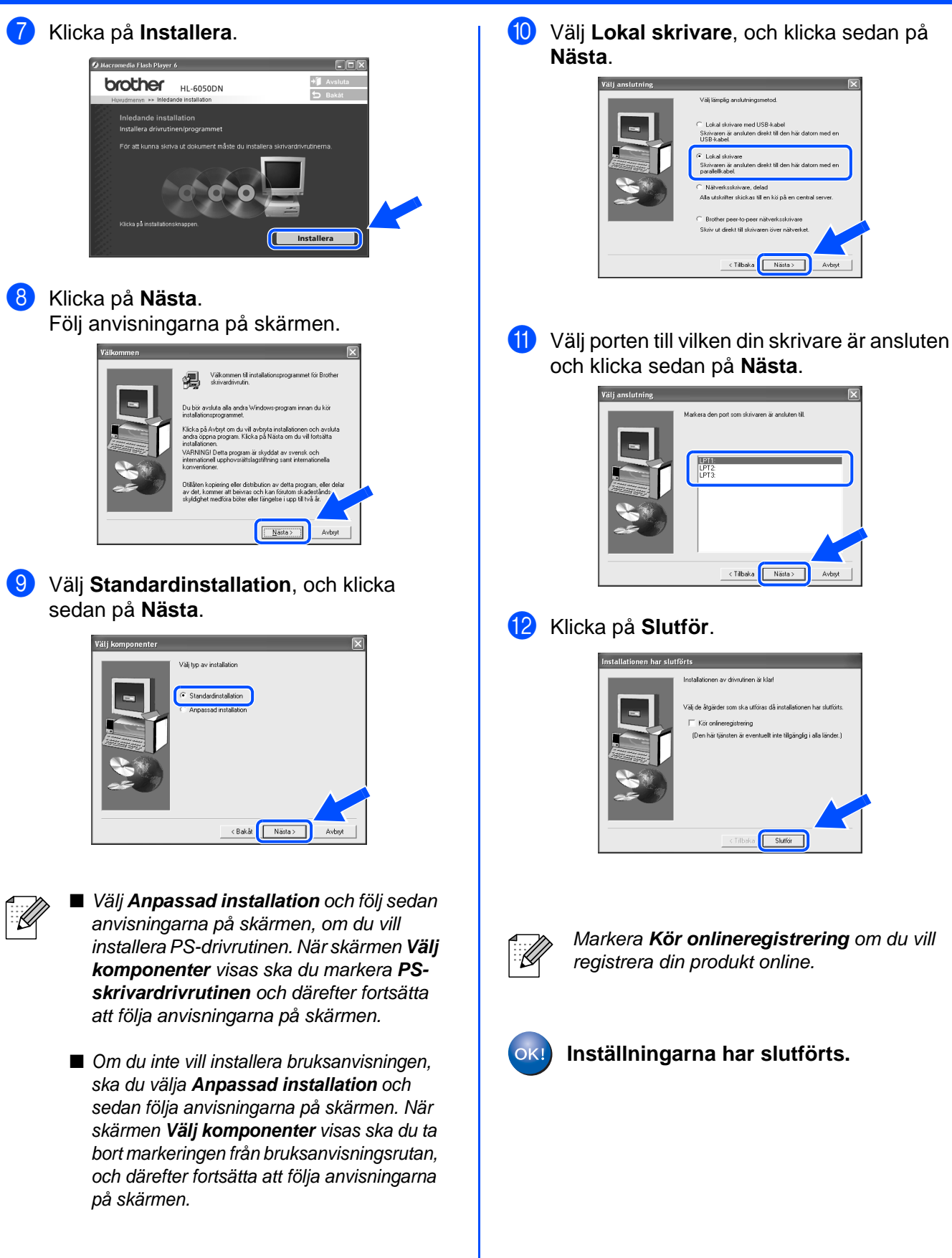

# <span id="page-19-1"></span>**För användare av nätverkskabel (HL-6050DN)**

## <span id="page-19-2"></span><span id="page-19-0"></span>**För användare av Brother Peer-to-Peer nätverksskrivare (LPR/NetBIOS)**

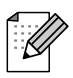

- Om du ska ansluta skrivaren till ett nätverk rekommenderar vi att du kontaktar systemadministratören före installationen.
- Du bör stänga av din personliga brandvägg (t.ex. Brandvägg för Internet-anslutning som finns tillgänglig i Windows XP) före installationen. Sätt på din personliga brandvägg igen när du är säker på att du kan skriva ut.

## **Ansluta skrivaren till nätverket och installera drivrutinen**

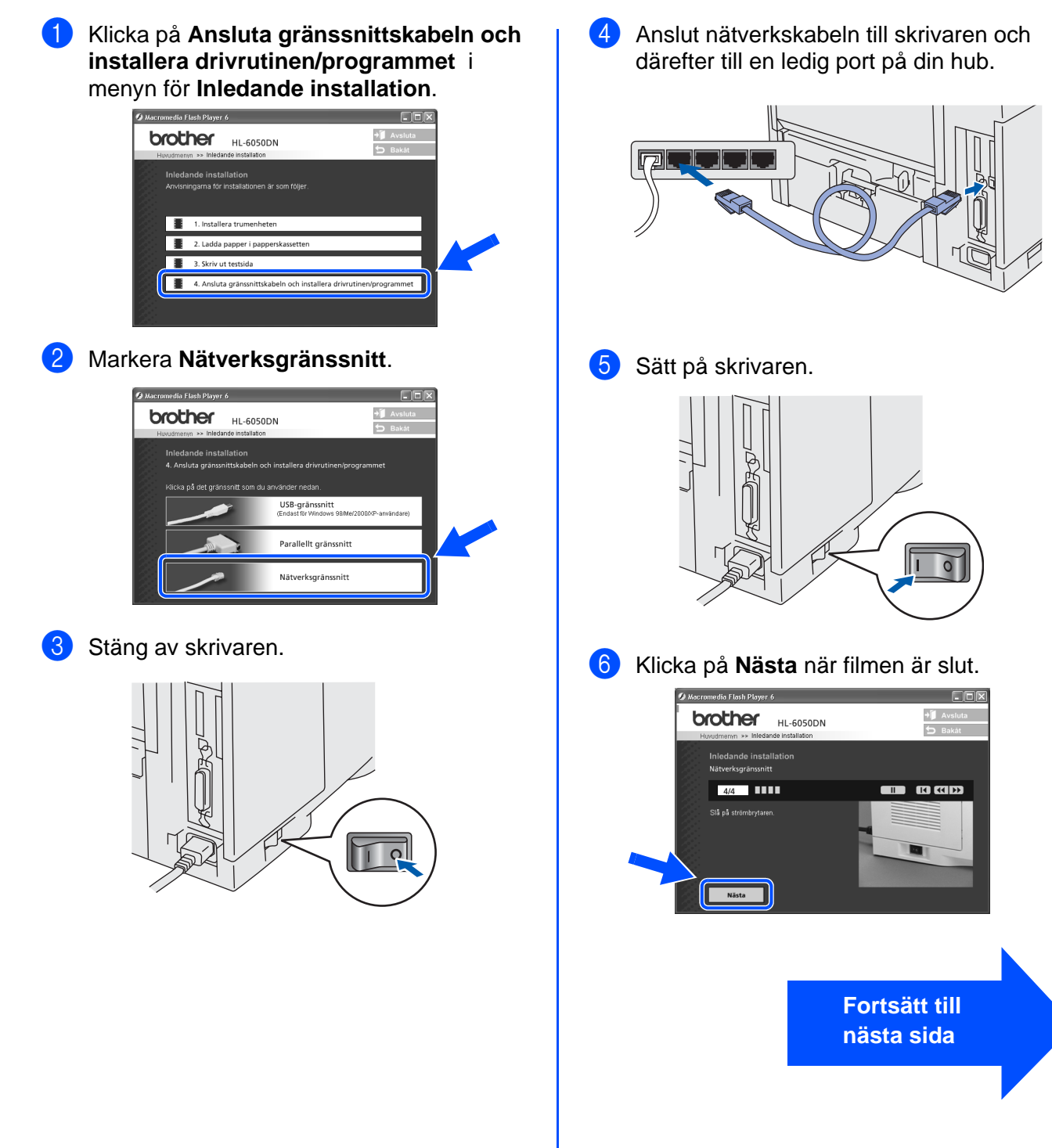

[Installera drivrutinen](#page-0-1)

Installera drivrutinen

# **Installera drivrutinen**

## **För användare av nätverkskabel (HL-6050DN)**

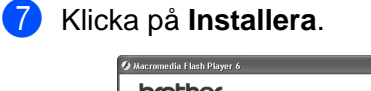

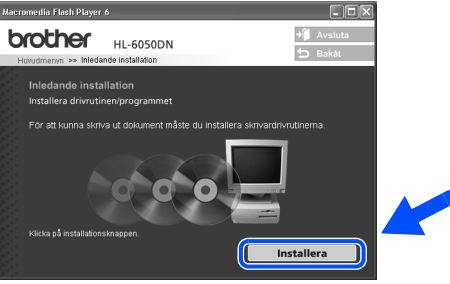

## 8 Klicka på **Nästa**.

Följ anvisningarna på skärmen.

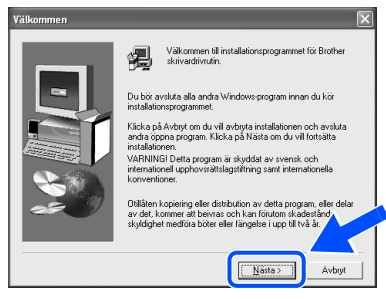

9 Välj **Standardinstallation**, och klicka sedan på **Nästa**.

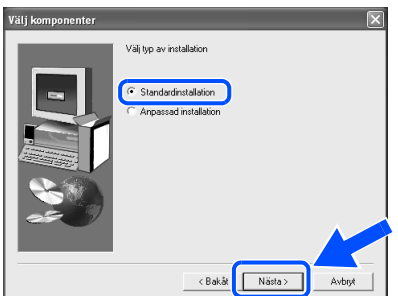

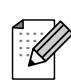

■ Välj **Anpassad installation** och följ sedan anvisningarna på skärmen, om du vill installera PS-drivrutinen. När skärmen **Välj komponenter** visas ska du markera **PSskrivardrivrutinen** och därefter fortsätta att följa anvisningarna på skärmen.

■ Om du inte vill installera bruksanvisningen ska du välja **Anpassad installation** och därefter följa anvisningarna på skärmen. När skärmen **Välj komponenter** visas ska du ta bort markeringen från bruksanvisningsrutan, och därefter fortsätta att följa anvisningarna på skärmen.

0 Välj **Brother peer-to-peer nätverksskrivare** och klicka sedan på **Nästa**.

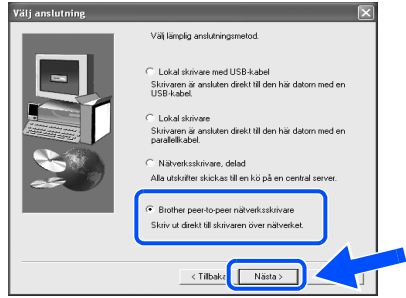

## A **För LPR-användare:**

Markera **Sök efter enheter i nätverket och välj från en lista över upptäckta enheter (Rekommenderas)**. Du kan också välja att istället ange skrivarens IP-adress eller nodnamn. Klicka på **Nästa**.

### **För NetBIOS-användare:**

Markera **Sök efter enheter i nätverket och välj från en lista över upptäckta enheter (Rekommenderas)**.

Klicka på **Nästa**.

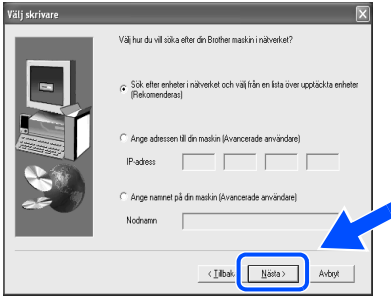

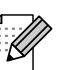

Kontakta din administratör angående skrivarens IP-adress eller nodnamn.

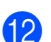

## B **För LPR-användare:**

Välj din skrivare och **LPR (Rekommenderas)**, och klicka sedan på **Nästa**.

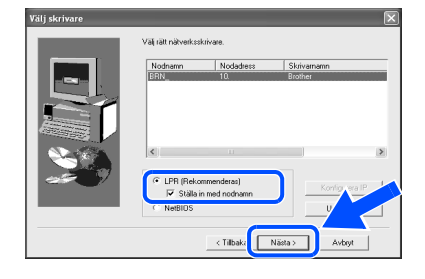

### **För NetBIOS-användare:**

Välj din skrivare och **NetBIOS**, och klicka sedan på **Nästa**.

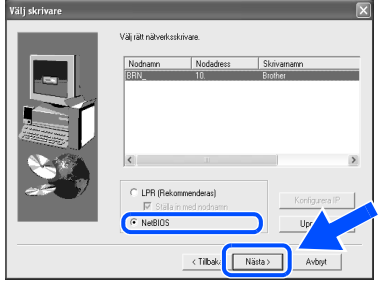

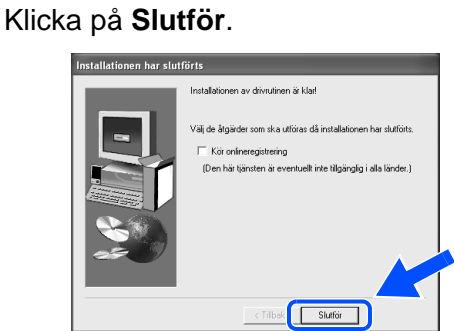

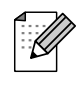

**18** 

Markera **Kör onlineregistrering** om du vill registrera din produkt online.

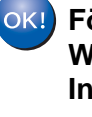

**För användare av Windows NT® 4.0 och Windows® 2000/XP: Inställningarna har slutförts.**

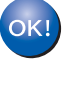

**För användare av Windows® 95/98/Me: När din dator har startats om är installationen klar.**

[Installera drivrutinen](#page-0-1)

Installera drivrutinen

## **Installera För användare av nätverkskabel (till HL-6050DN)**

## <span id="page-22-1"></span><span id="page-22-0"></span>**För användare av delad nätverksskrivare**

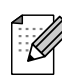

Om du ska ansluta skrivaren till ett nätverk rekommenderar vi att du kontaktar systemadministratören före installationen.

## **Installera drivrutinen, ansluta kabeln och välja lämplig sökväg för skrivaren eller resursnamn**

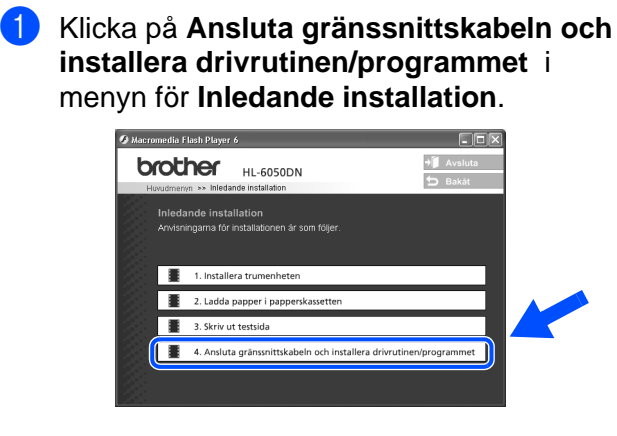

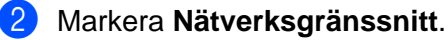

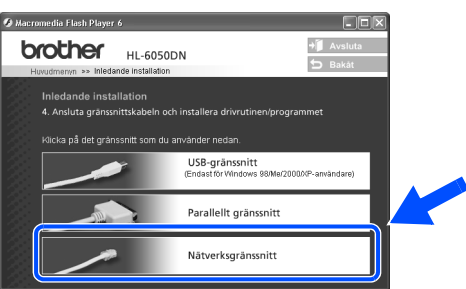

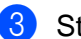

**3** Stäng av skrivaren.

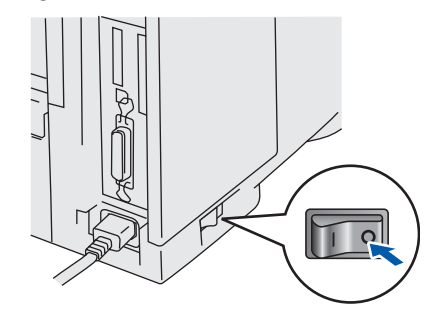

4 Anslut nätverkskabeln till skrivaren och därefter till en ledig port på din hub.

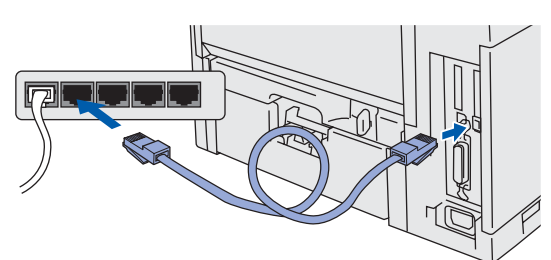

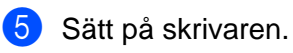

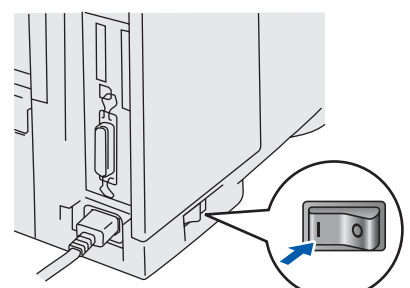

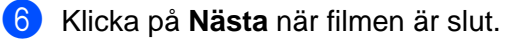

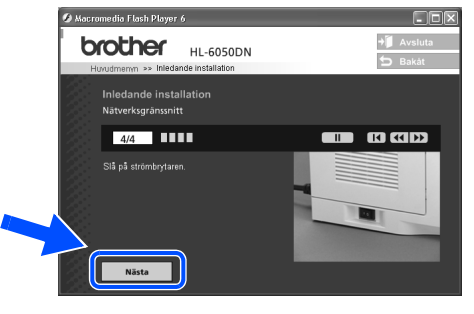

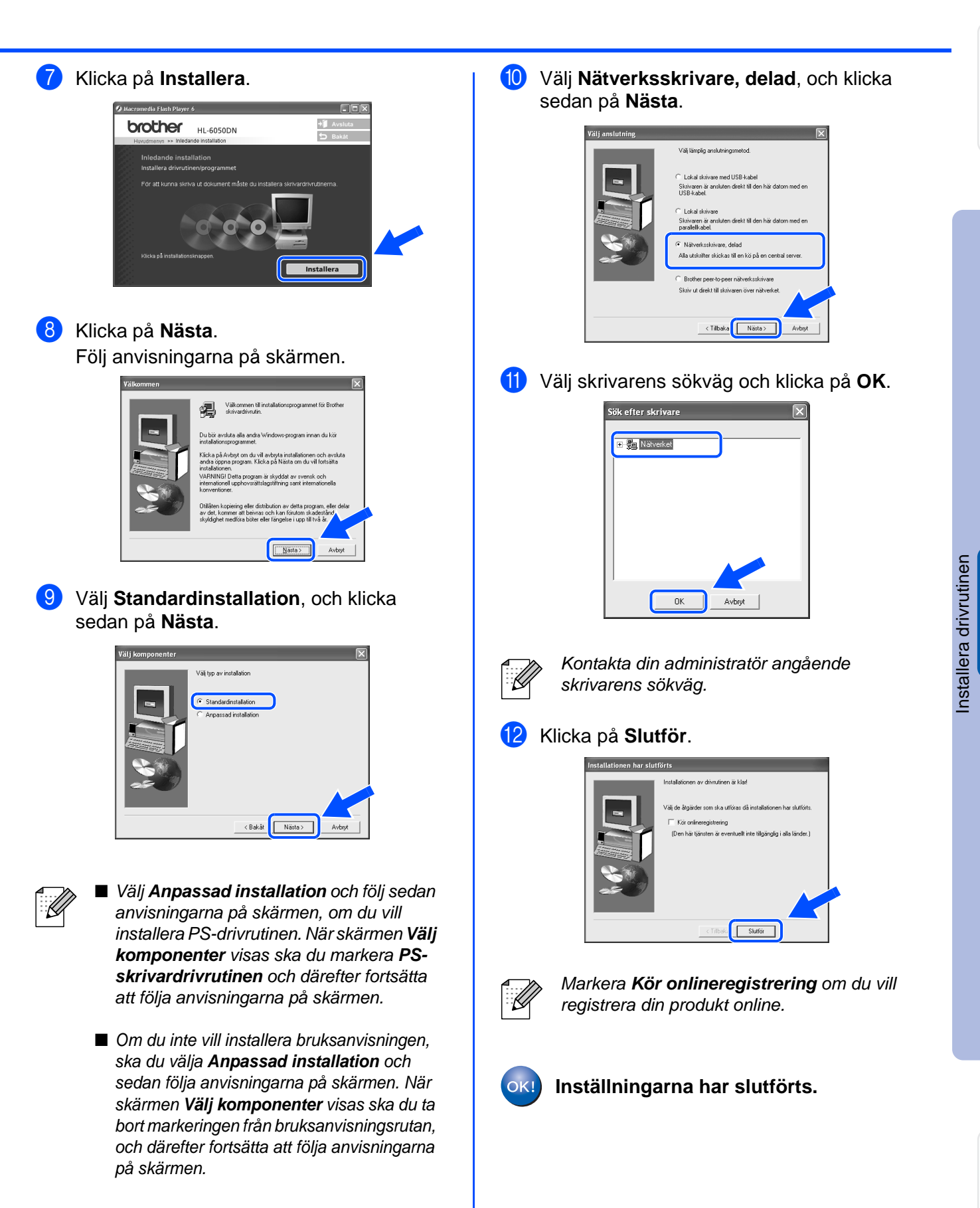

Ställa in<br>skrivaren skrivaren

<span id="page-24-1"></span>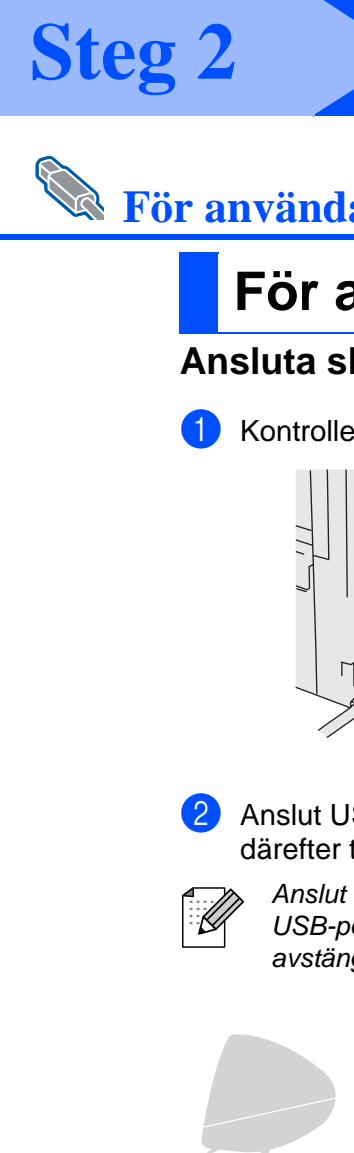

# **För användare av USB-kabel**

# <span id="page-24-2"></span><span id="page-24-0"></span>**För användare av Mac OS® 8.6 till 9.2**

## **Ansluta skrivaren till din Macintosh® och installera PPD-filen**

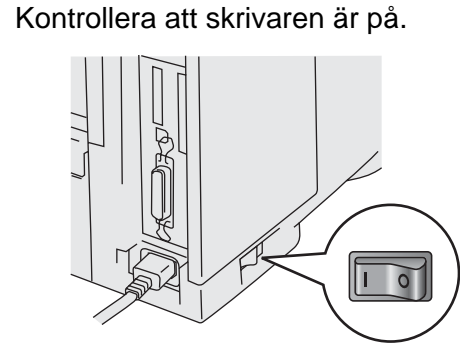

2 Anslut USB-kabeln till din Macintosh<sup>®</sup> och därefter till skrivaren.

> Anslut inte USB-kabeln till tangentbordets USB-port eller en USB-hubb som är avstängd.

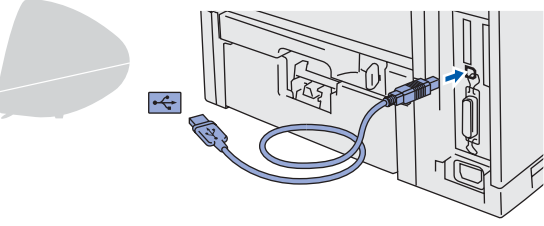

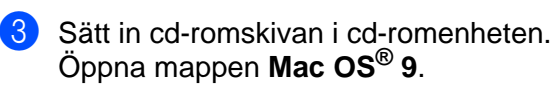

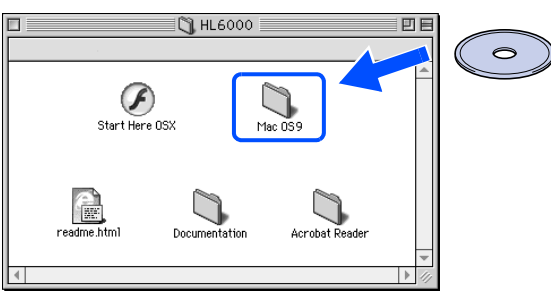

4 Öppna mappen för ditt språk.

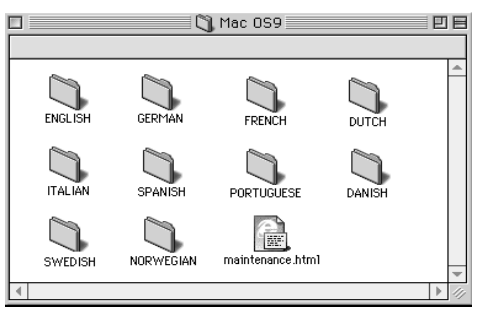

5 Dubbelklicka på symbolen **PPD installer**. Följ anvisningarna på skärmen.

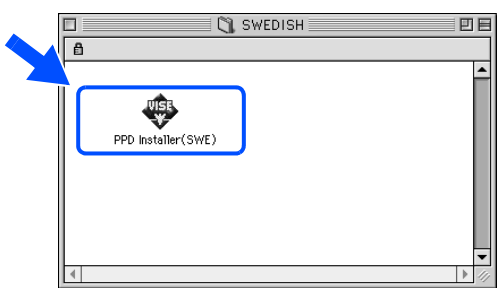

6 Dubbelklicka på symbolen **Macintosh HD**.

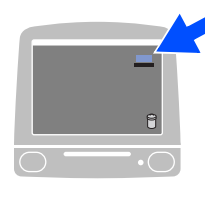

7 **För användare av Mac OS® 8.6 till 9.04:** Öppna mappen **Program & tillbehör**. Öppna mappen **LaserWriter-program**.

**För användare av Mac OS®9.1 till 9.2:** Öppna mappen **Program** (Mac OS® 9). Öppna mappen **Utilities**.

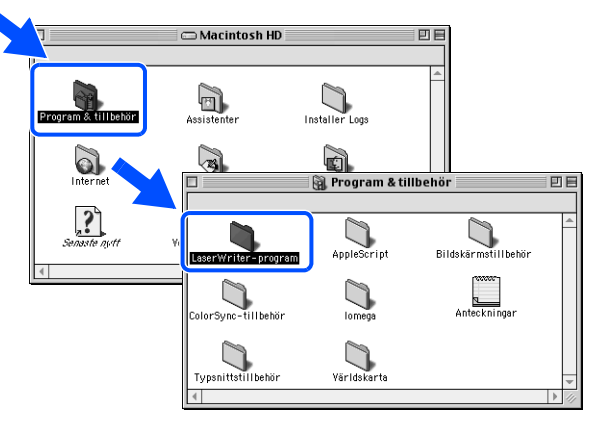

Skärmbilderna baseras på Mac OS® 9.04.

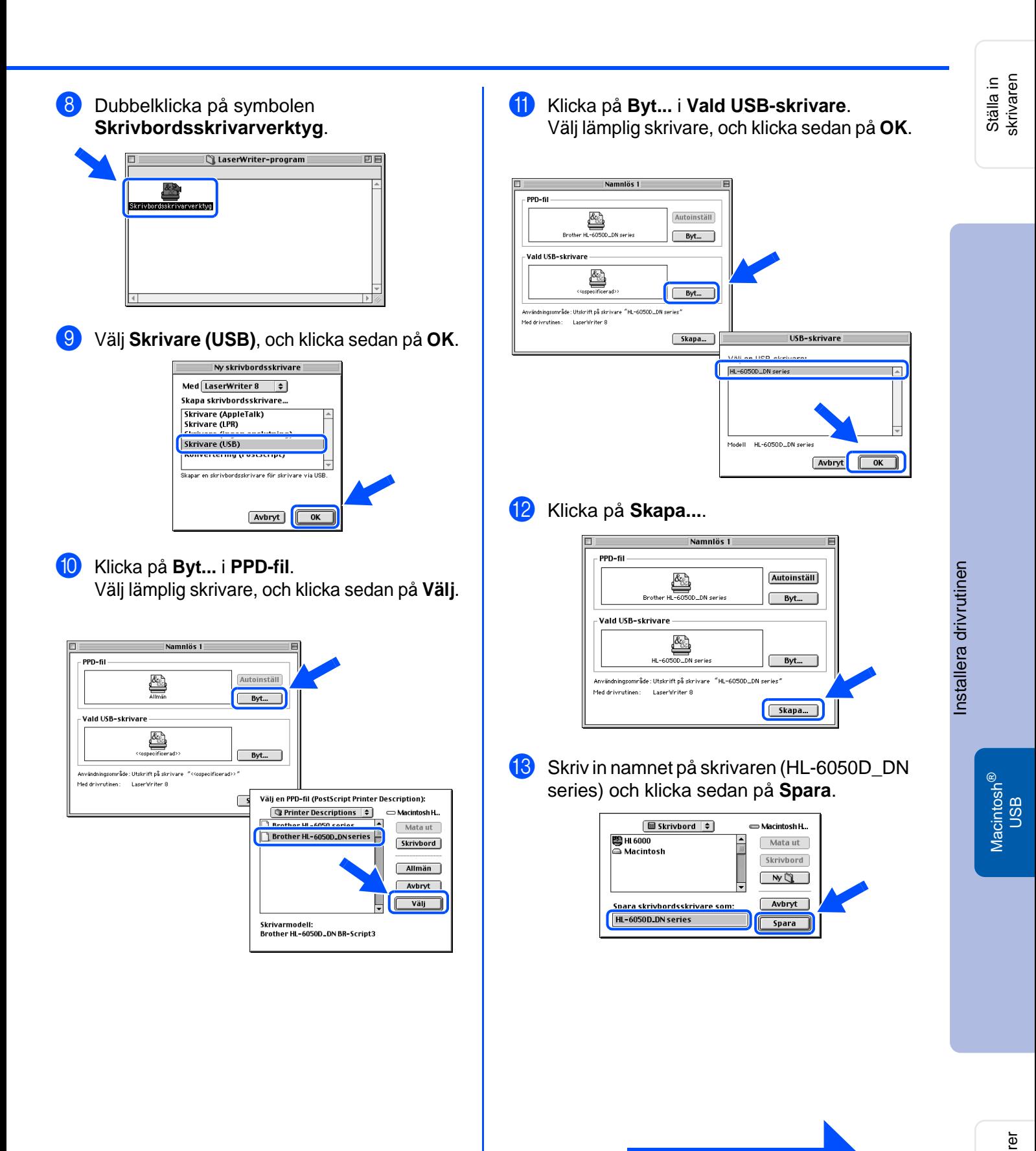

**Fortsätt till nästa sida**

# **För användare av USB-kabel**

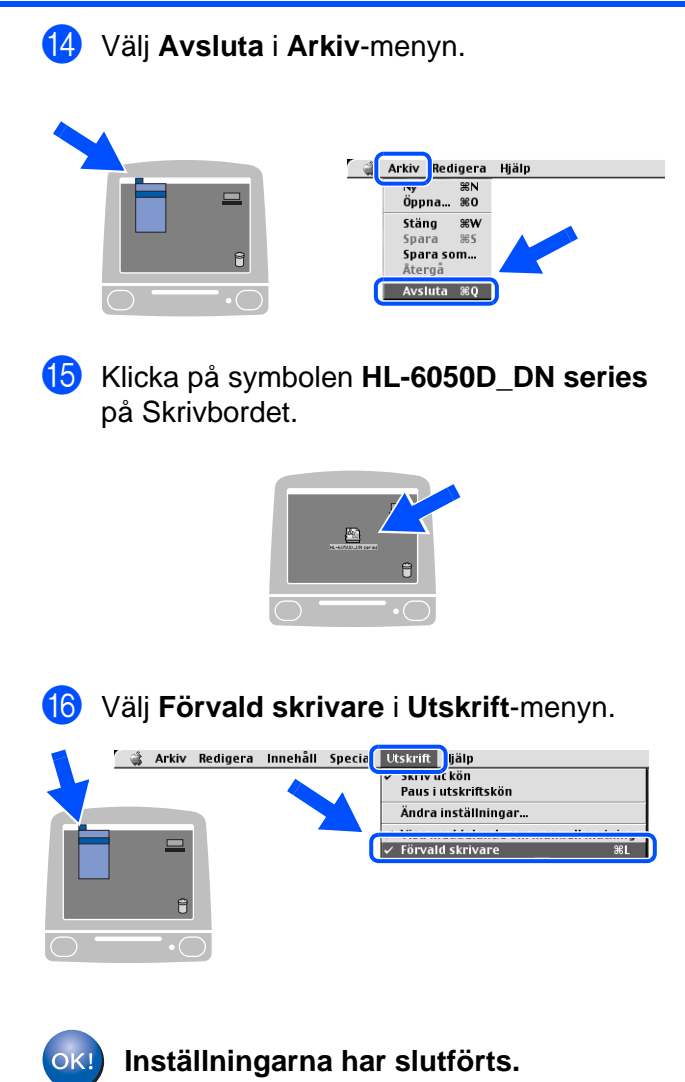

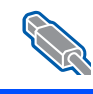

# <span id="page-27-1"></span><span id="page-27-0"></span>**För användare av Mac OS® X 10.1/10.2.**

## **Ansluta skrivaren till din Macintosh® och installera PPD-filen**

1 Klicka på **Ansluta gränssnittskabeln** och **installera drivrutinen/programmet** i menyn **Inledande installation**.

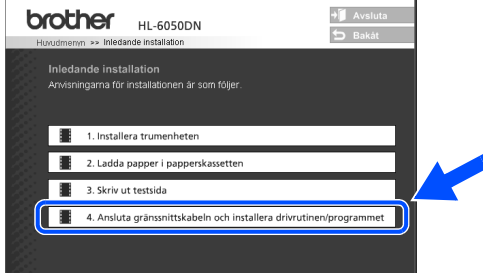

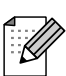

Om denna skärm visas ska du välja **USB-**

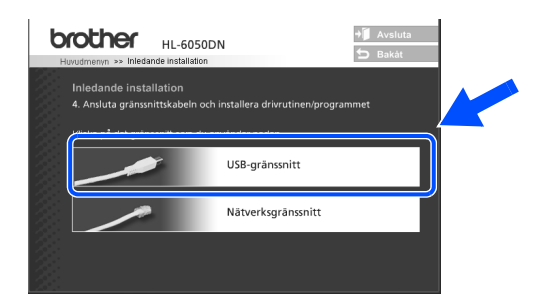

2 Kontrollera att skrivaren är på.

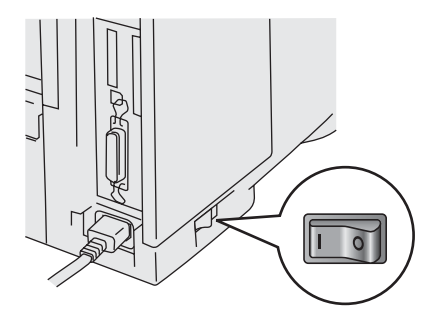

3 Klicka på **Installera** och följ sedan instruktionerna på skärmen.

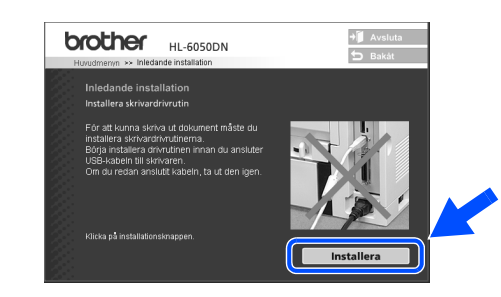

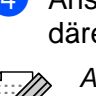

4 Anslut USB-kabeln till din Macintosh<sup>®</sup> och därefter till skrivaren.

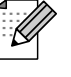

**gränssnitt**. Anslut inte USB-kabeln till tangentbordets USB-port eller till en USB-hubb som är avstängd.

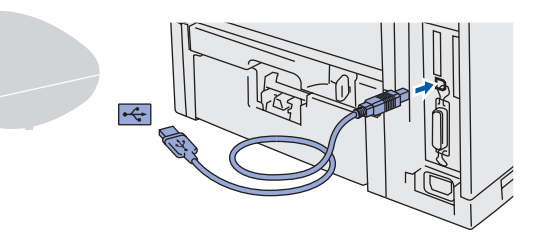

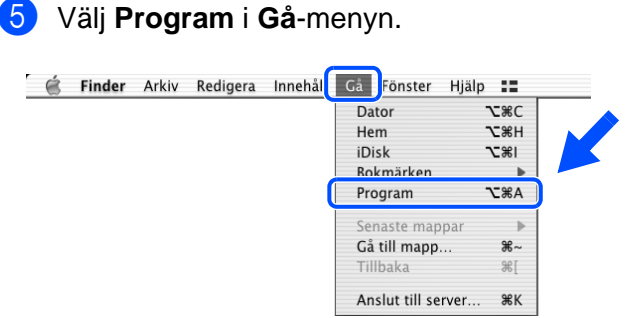

Installera drivrutinen [Installera drivrutinen](#page-0-1)

Ställa in<br>skrivaren skrivaren

# **Steg 2 Installera drivrutinen**

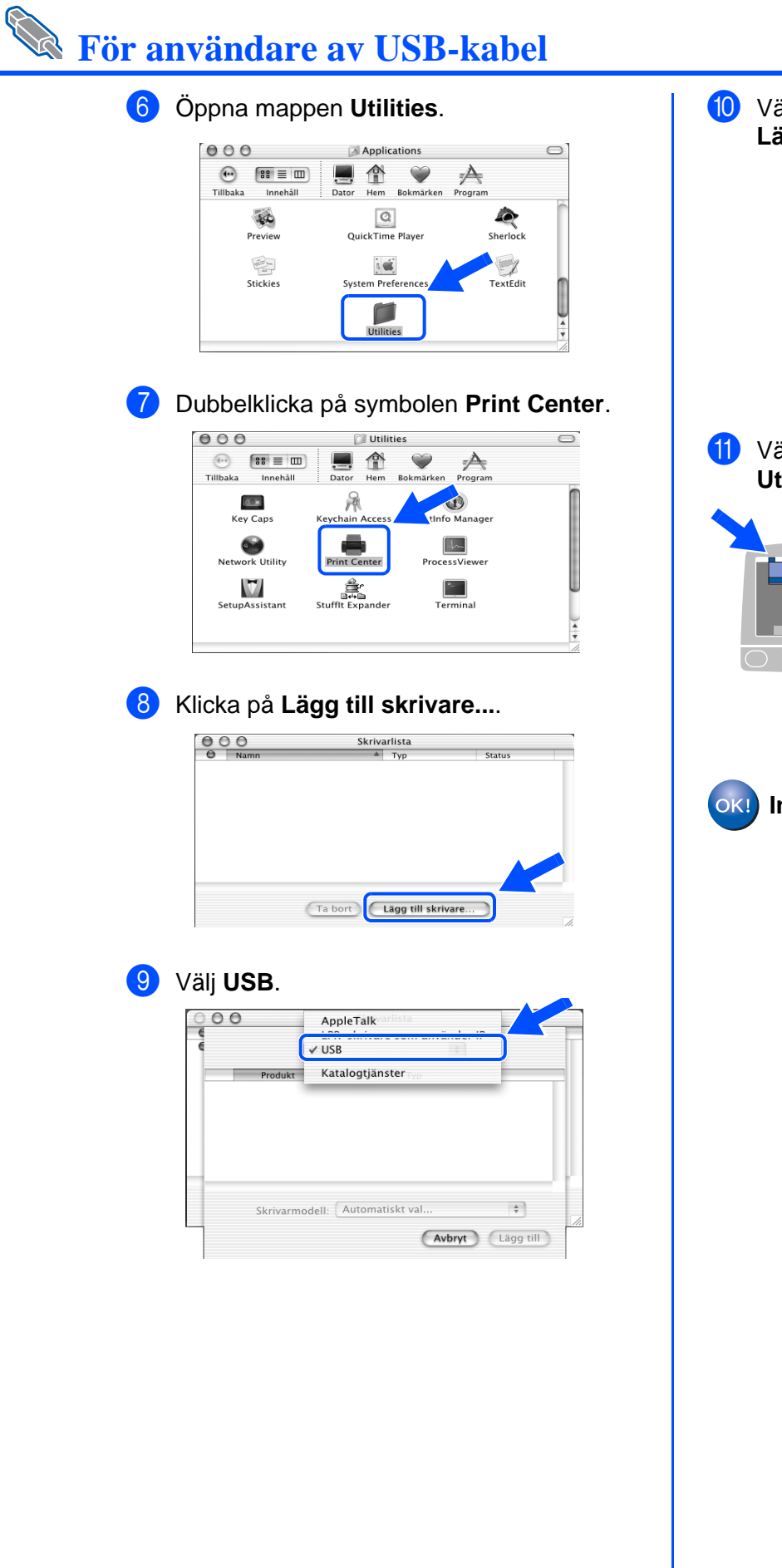

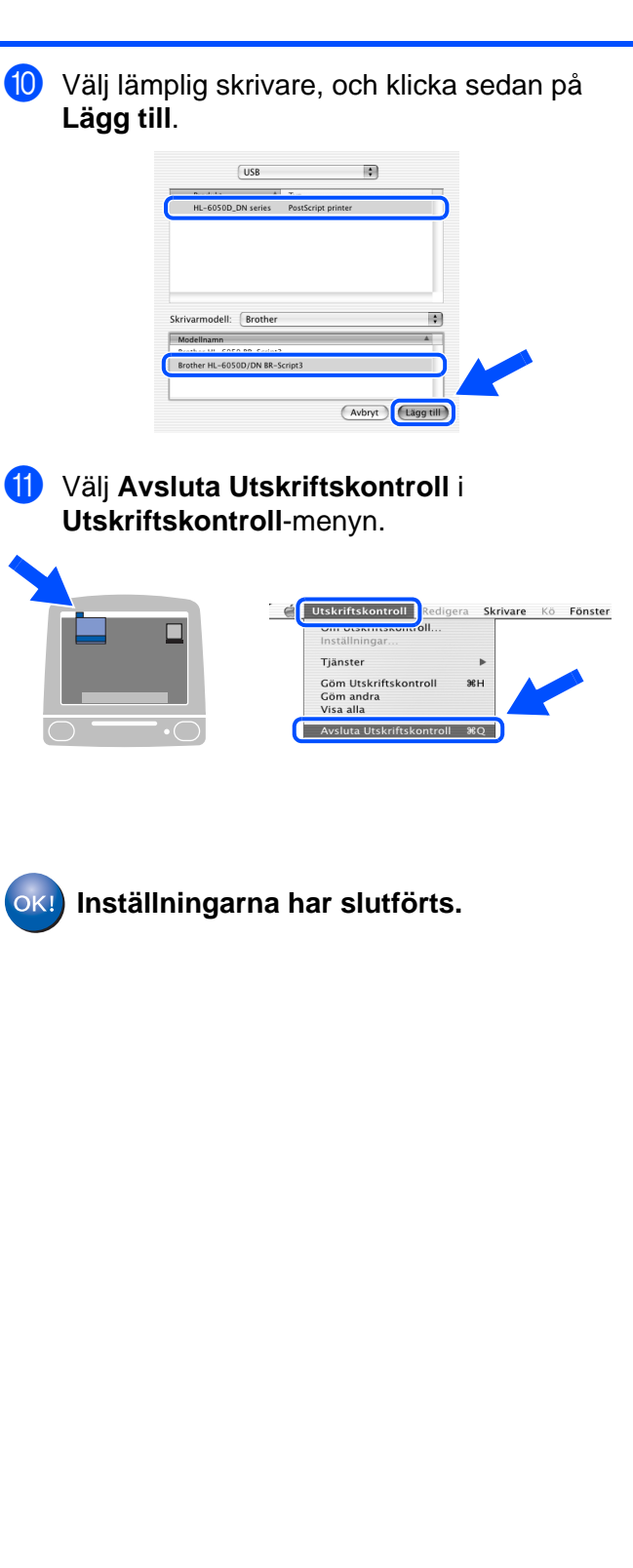

<span id="page-29-2"></span><span id="page-29-1"></span><span id="page-29-0"></span>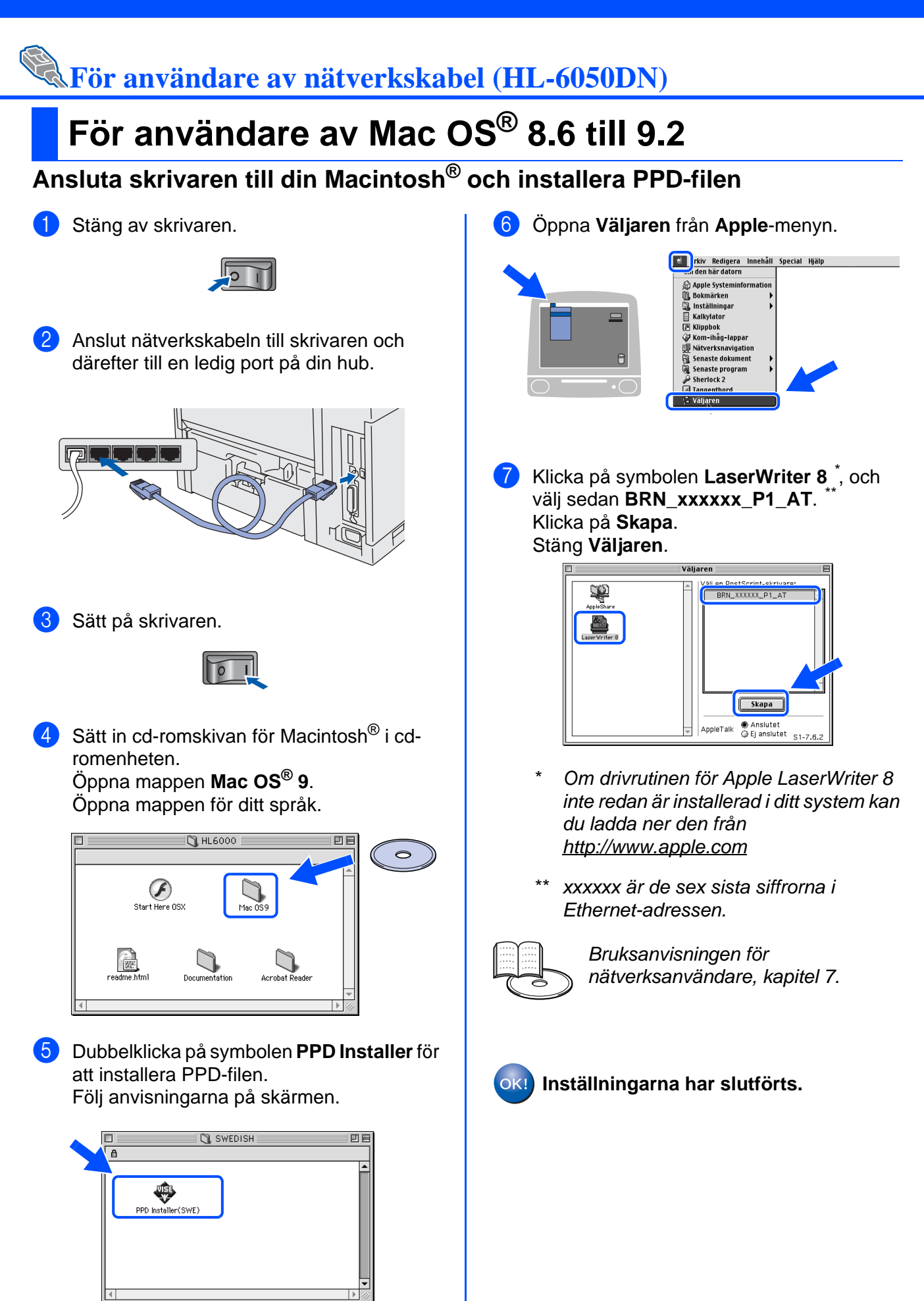

®

<span id="page-30-1"></span><span id="page-30-0"></span>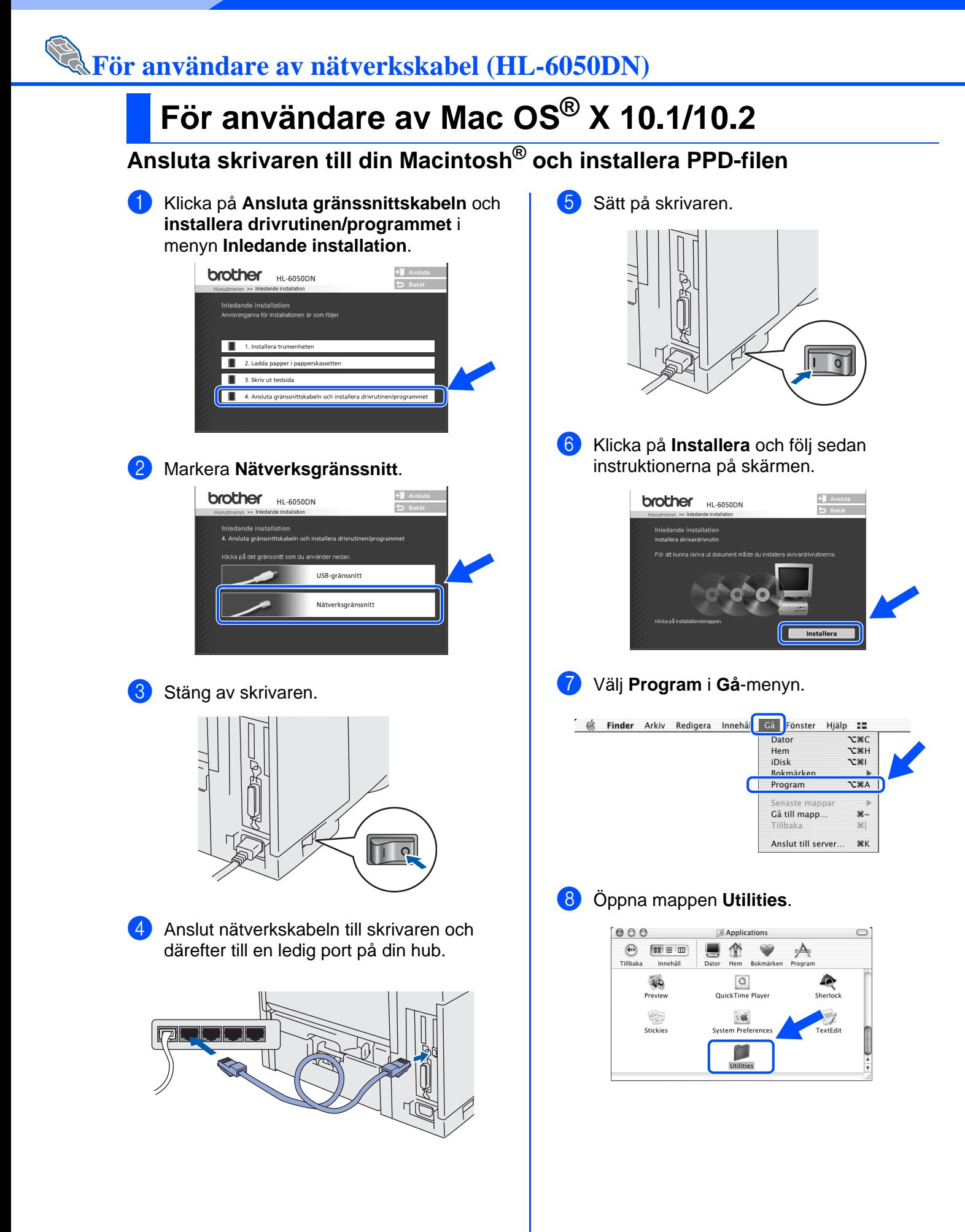

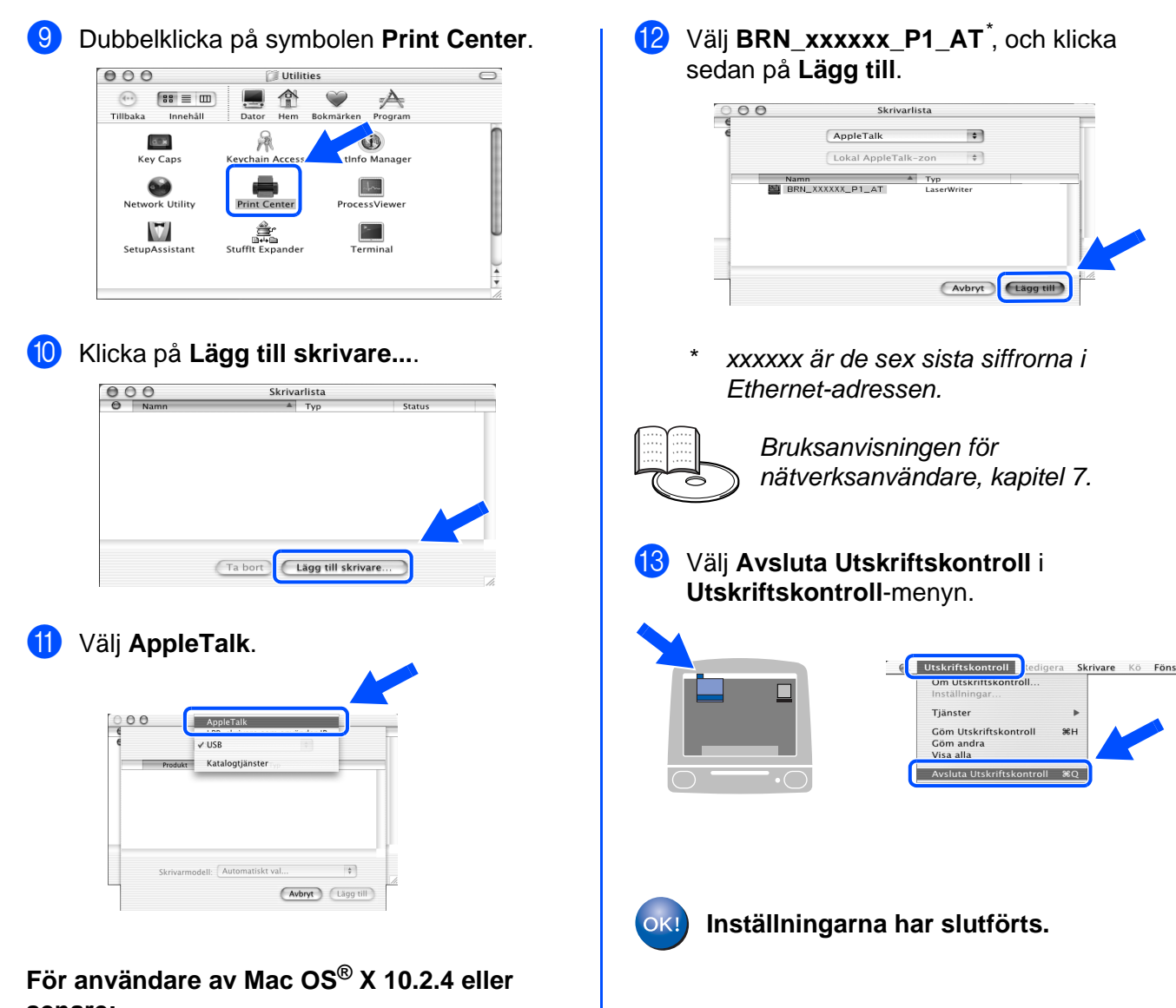

**senare:** Om du vill ansluta skrivaren med hjälp av

funktionerna för enkel nätverkskonfiguration i Apple® Mac OS® X, ska du välja Rendezvous och därefter **HL-6050D\_DN series**.

Fortsätt nu till steg <sup>®</sup>

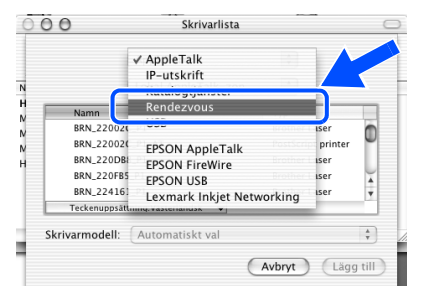

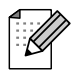

Om det finns fler än en skrivare av samma modell (HL6050DN) anslutna till ditt nätverk, visas Ethernet-adressen (MAC-adressen) efter modellnamnet.

# <span id="page-32-3"></span><span id="page-32-0"></span>■**För administratörer (HL-6050DN)**

## <span id="page-32-1"></span>**Installera verktyget BRAdmin Professional (endast Windows®-användare)**

 $h_{\rm R}$ 

tratdrer  $\boxed{\phantom{1}}$ 

ø

2 Klicka på **För administratörer**. BRAdmin Professional-verktyget är utformat för att hantera de Brother-enheter som är anslutna till ر<br>ایک Clash Diame A nätverket. **brother HL-6050DN** BRAdmin Professional-verktyget kan också användas till att hantera enheter från andra tillverkare vars produkter stöder SNMP-protokoll (Simple För alla användare Network Management Protocol). [För ytterligare information om BRAdmin Professional,](http://solutions.brother.com)  [besök](http://solutions.brother.com) http://solutions.brother.com Sätt in cd-romskivan i cd-romenheten. Startbilden visas automatiskt. Följ anvisningarna på skärmen. 3 Klicka på **BRAdmin Professional**. **brother HL-6050DN** 1 Klicka på ikonen **Installationsprogram** på menyskärmen. .<br>• Macromedia Flash Player 6 brother **HI-6050DN** Huvudmenvr Standardlösenordet för skrivarservern är **I** A "**access**". Du kan använda BRAdmin Underhåll självstudi Professional-verktyget eller en webbläsare för att ändra lösenordet.

# <span id="page-32-2"></span>**Web BRAdmin (endast Windows®-användare)**

Brother har också utvecklat Web BRAdmin. Denna programvara är ett nätverksverktyg för företagsnätverk som gör det möjligt att hantera Brother-enheter och andra SNMP-kompatibla enheter i större LAN-/WAN-miljöer.

Denna programvara är webbserver-baserad, och kräver att programvarorna Microsoft Internet Information Server (IIS) och Sun Java Client installeras. För att ta reda på mer om programvaran Web BRAdmin, eller för att ladda ner den, besök http://solutions.brother.com/webbradmin

### <span id="page-33-0"></span>**Ställa in IP-adress, subnätmask och gateway med hjälp av verktyget BRAdmin Professional** Ställa in<br>skrivaren skrivaren **(endast Windows®-användare)** 1 Starta BRAdmin Professional, och välj **TCP/IP**. 3 Dubbelklicka på den nya enheten. ikiv Enheter<br>『③・G kv Enheter<br>| 83 G **F** TOP/IP  $+$   $\sqrt{272}$ ® Windows g<br>D 4 Ange **IP-adress**, **subnätmask** och 2 Välj **Sök aktiva enheter** från menyn **Enheter**. **gateway**, och klicka sedan på **OK**. BRAdmin söker automatiskt efter nya enheter. /indows<sup>®</sup><br>parallell Windows nfigurera TCP/IP-adres Ange TCP/IP-konfiguration for der  $0K$ IP-adress  $10.100.20.20$ 255.255.255.0 Subnät-mask .<br>Lägg til enh 10.100.20.254 nstallera drivrutinen [Installera drivrutinen](#page-0-1)5 Adressen sparas i skrivaren. ® nätverk Windows Stoppa sokningen **BEEREERS** ® Macintosh **Skriva ut nätverks-Återställa skrivarens**  g<br>D **nätverksinställningar konfigurationssidan** För att skriva ut en nätverkskonfigurationssida ska du Om du vill återställa skrivarservern till de ursprungliga fabriksinställningarna (varvid man återställer all använda en kulspetspenna med tunn spets för att information som t.ex. lösenord och IP-adress) ska du trycka ner nätverkets testknapp i **mindre** än 5 ® Macintosh nätverk sekunder (se bilden nedan). använda en kulspetspenna med tunn spets för att trycka ner nätverkets testknapp i **mer** än 5 sekunder (se bilden nedan).

<span id="page-33-1"></span>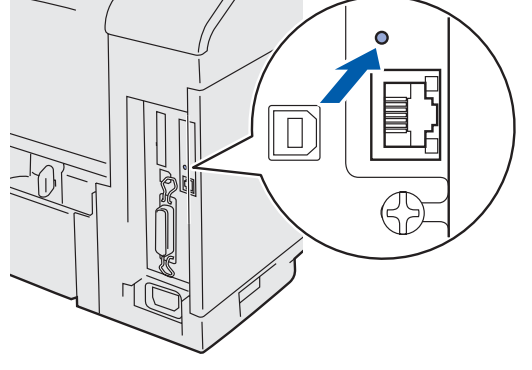

<span id="page-33-2"></span>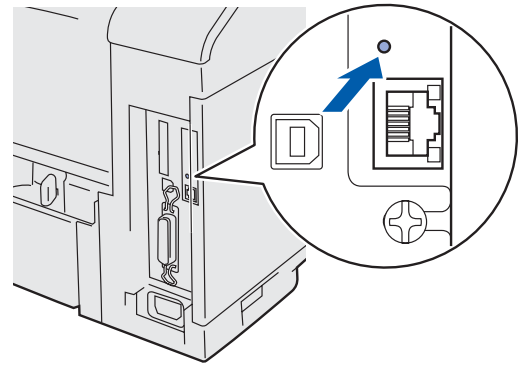

33

io<br>LL administratörer

administratöre

# <span id="page-34-0"></span>■**Övrig information**

# <span id="page-34-1"></span>**Transportera skrivaren**

Om du av någon anledning måste transportera skrivaren måste den förpackas omsorgsfullt i originalförpackningen för att förhindra skador under transporten. Vi rekommenderar på det bestämdaste att originalförpackningen sparas och används. Skrivaren bör också vara lämpligt försäkrad med transportfirman.

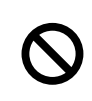

**Vid transport av skrivaren måste TRUMENHETEN med TONERKASSETTEN avlägsnas från skrivaren och läggas i plastpåsen. Om dessa enheter inte läggs i plastpåsen före transport kommer skrivaren att få allvarliga skador. Det kan också leda till att GARANTIN BLIR OGILTIG.**

1 Stäng av skrivaren och dra sedan ut nätsladden.

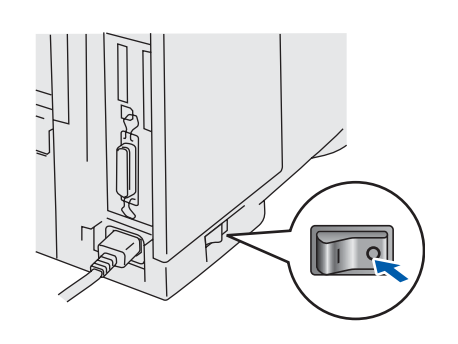

2 Avlägsna trumenheten. Lägg den i plastpåsen och förslut påsen.

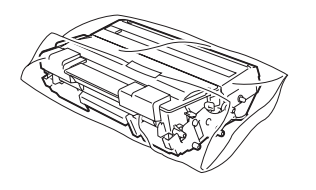

Packa ner skrivaren igen.

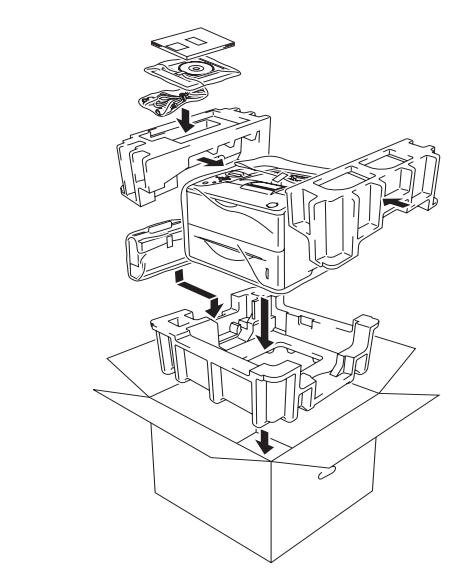

### **Varumärken**

Brother-logotypen är ett registrerat varumärke som tillhör Brother Industries, Ltd. Windows<sup>®</sup> och Windows NT<sup>®</sup> är registrerade varumärken som tillhör Microsoft Corporation i USA och andra länder. Apple Macintosh®, iMac, LaserWriter och AppleTalk är varumärken som tillhör Apple Computer, Inc. HP, HP/UX, JetDirect och JetAdmin är varumärken som tillhör Hewlett-Packard Company. UNIX är ett varumärke som tillhör UNIX Systems Laboratories. Adobe PostScript® och PostScript3TM är varumärken som tillhör Adobe Systems Incorporated.

Netware är ett varumärke som tillhör Novell, Inc.

Alla andra varumärken och produktnamn som omnämns i denna bruksanvisning är registrerade.

### **Sammanställning och publicering**

Den här bruksanvisningen, som omfattar beskrivning av och specifikationer för den senaste produkten, har ställts samman och publicerats under överinseende av Brother Industries Ltd.

Innehållet i bruksanvisningen och produktens specifikationer kan ändras utan föregående meddelande.

Brother förbehåller sig rätten att göra ändringar i specifikationerna och innehållet utan föregående meddelande och kan inte hållas ansvariga för eventuella skador (eller följdskador) som uppstått på grund av att denna bruksanvisning använts. Detta gäller också, men inte enbart, typografiska fel och andra fel som kan härledas till publiceringen. Den här produkten är gjord för att användas i professionell miljö.

©2003 Brother Industries, Ltd. ©1998-2003 TROY Group, Inc. ©1983–2003 PACIFIC SOFTWORKS INC. MED ENSAMRÄTT.

## <span id="page-35-0"></span>**Tillbehör**

Följande tillbehör finns som tillval till skrivaren. Du kan utöka skrivarens kapacitet genom att lägga till denna utrustning.

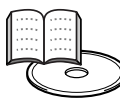

Bruksanvisningen, kapitel 4.

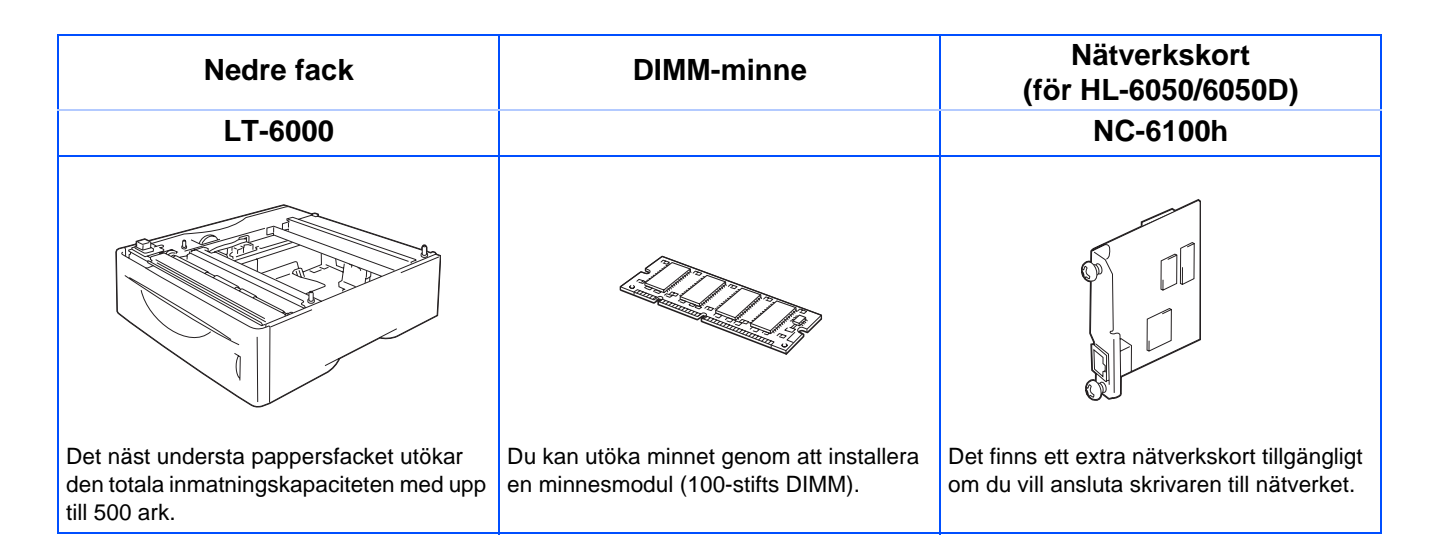

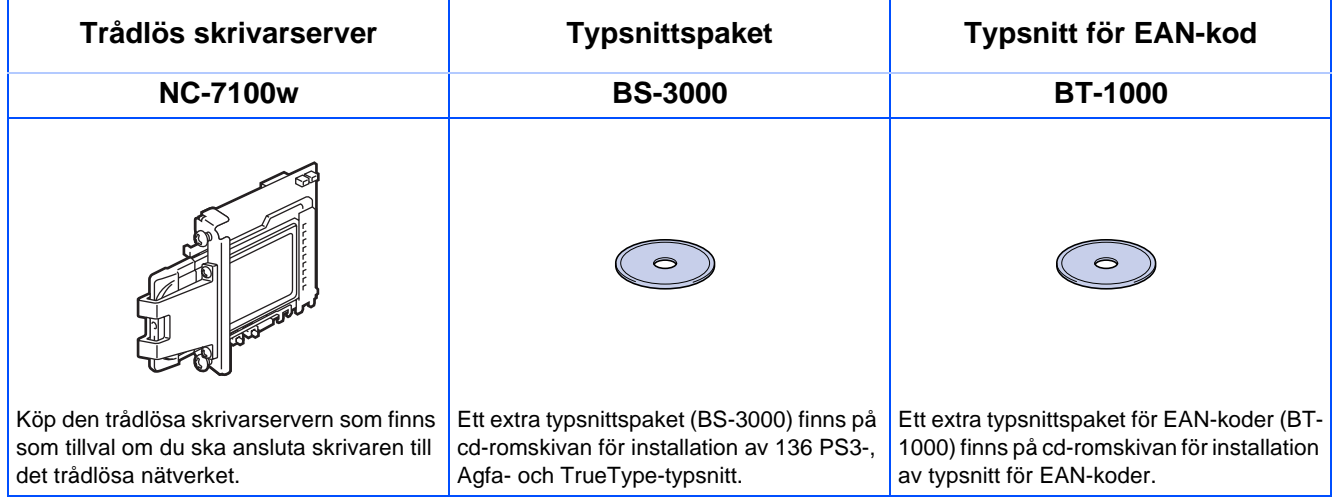

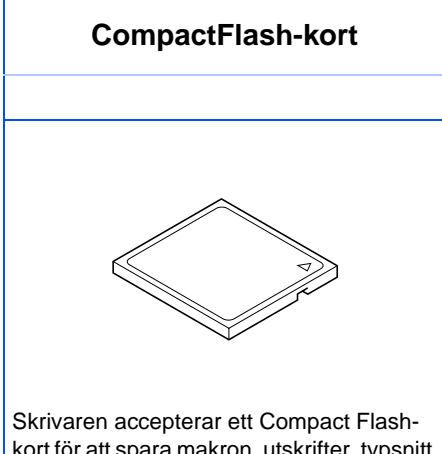

kort för att spara makron, utskrifter, typsnitt och skrivarloggar. IBM Microdrive<sup>TM</sup> är inte kompatibelt.

Den svenska snabbguiden har nu slutförts.

### Version 2

36